# 第3部 **日本学生支援機構(JASSO) 予約奨学金の申し込み方法に ついて**

「貸与奨学金案内」「給付奨学金案内」を読んで奨学生予約採用の 申込みを希望する皆さんへ

申込みのてびき

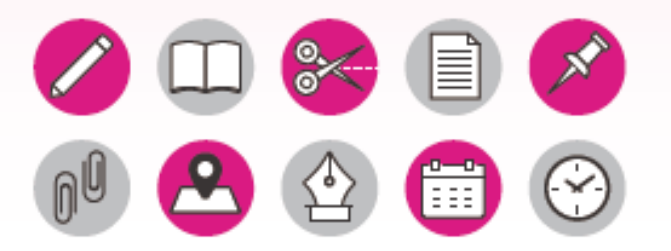

- この冊子では、奨学生の予約採用の申込手続きについて説明しています。 - 「貸与奨学金案内」 「給付奨学金案内」 を読んで奨学金について理解したうえで、 予約採用への申込 みを希望する場合には、この冊子にしたがって申込みを行ってください。 また、父母等あなたの生計を維持している方にもこの冊子を読んでもらい、奨学金制度の内容及び あなたが奨学金を利用することについて理解してもらってください。

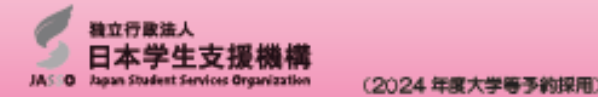

### **この冊子が申し込みに必要ですの で、この冊子について説明してい きます。**

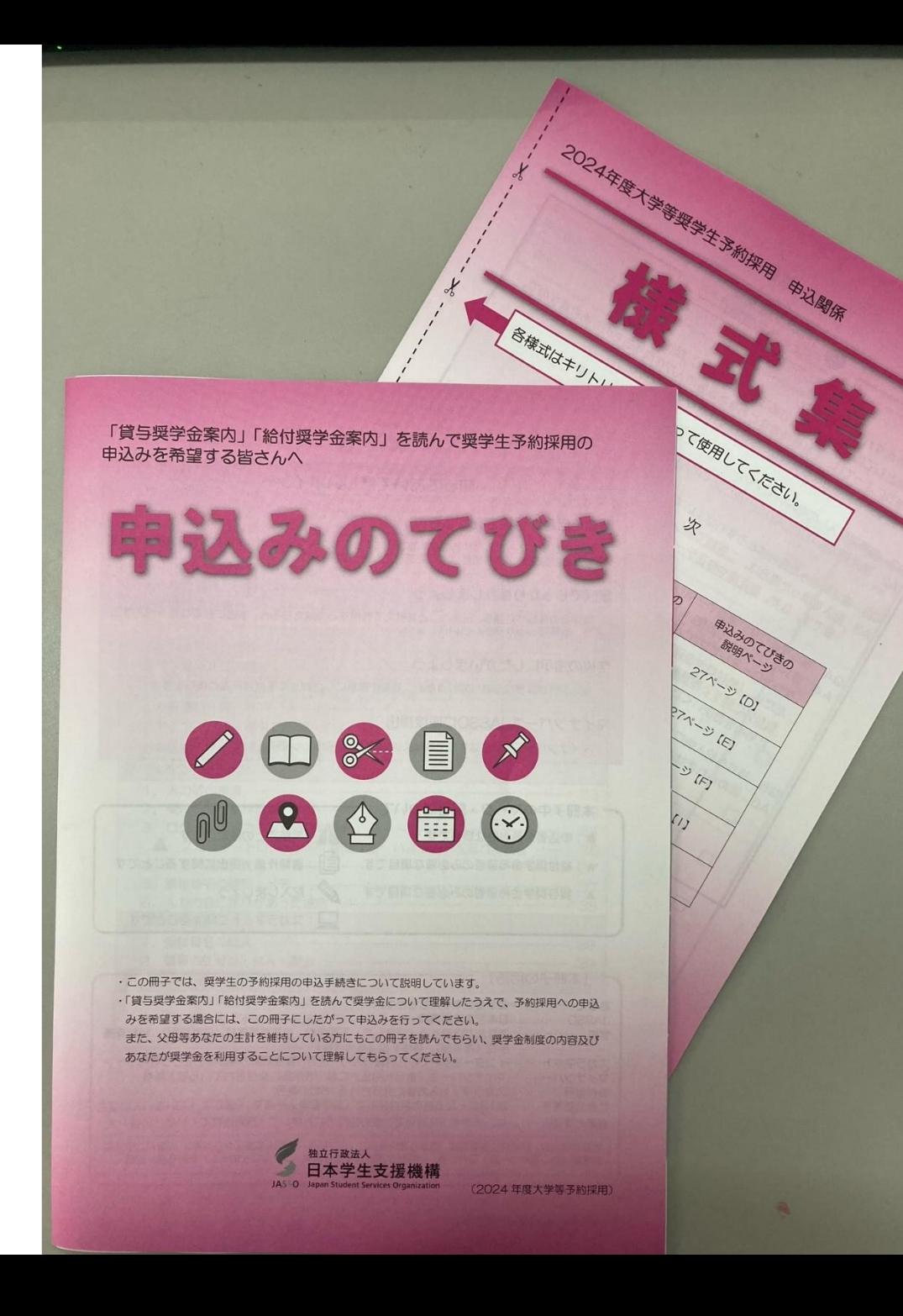

申込みのてびきのP.21とP.22の 間に「様式集」が挟まっています ので、抜き取っておいてください。 「様式集」は学校への提出書類 となります。 後ほど説明します。

ページをめくりながら、注意点を 説明します。生徒本人だけで来 ている人も、できるだけメモを 取って、後で見たときにわかるよ うにしてください。

# 申し込みは3ステップ **①スカラネット入力**

## **②マイナンバー書類の送付**

## **③学校へ必要書類の提出**

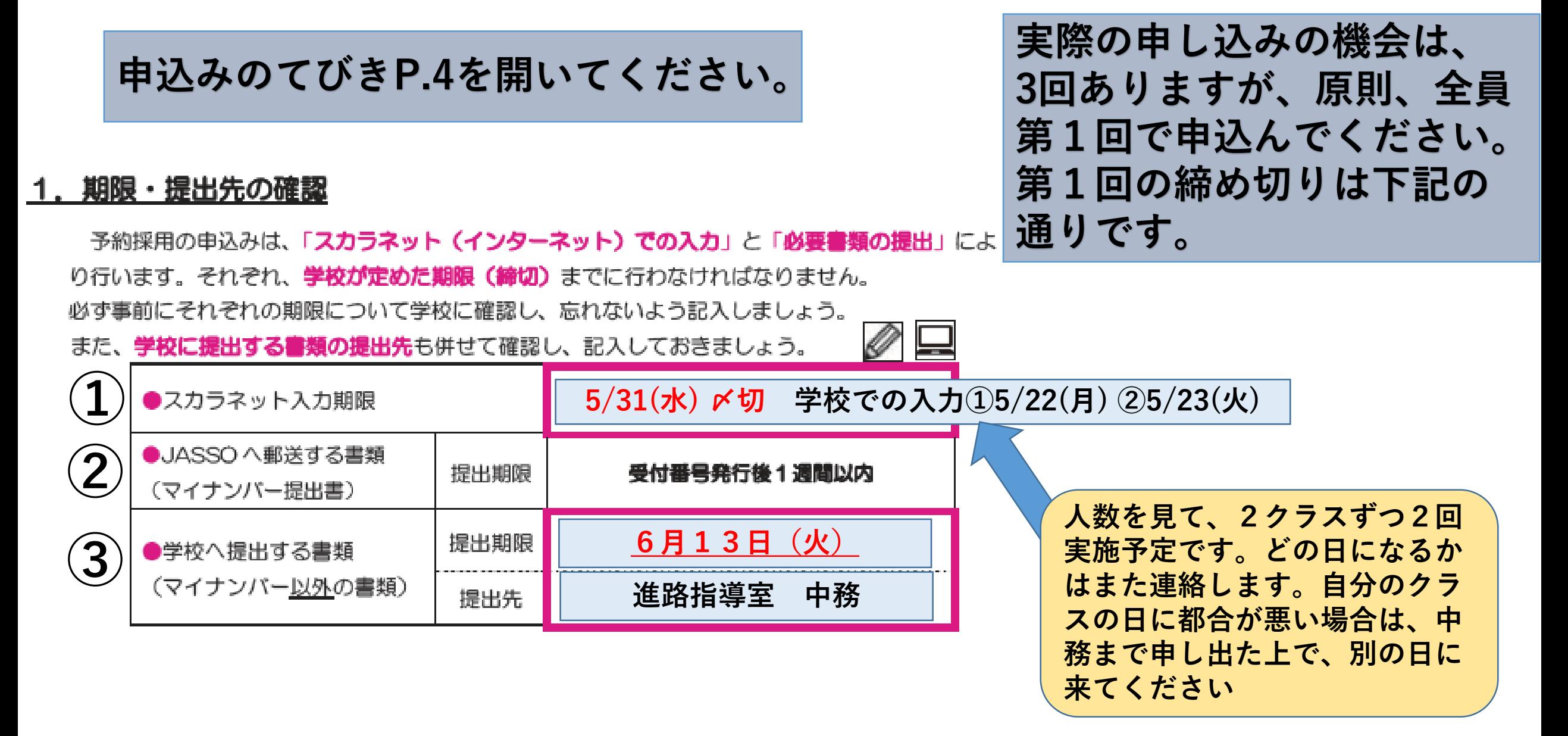

申し込みは3ステップ **①スカラネット入力**

## **②マイナンバー書類の送付**

## **③学校へ必要書類の提出**

## スカラネットとは

**日本学生支援機構(JASSO)のホームページにあ る予約奨学金申し込みのシステムのこと。**

**学校のLAN教室で2クラスずつに分かれて入力の 機会を設けますが、スマホや自宅のPCなどでも入 力可能です。まずは自分でやってみてください。**

**次のスライドからスカラネット入力をするための 下書きの説明をします。**

### <u>2. ID・パスワードの確認</u>

スカラネットにログインするには、2組のIDとパスワードが必要です。

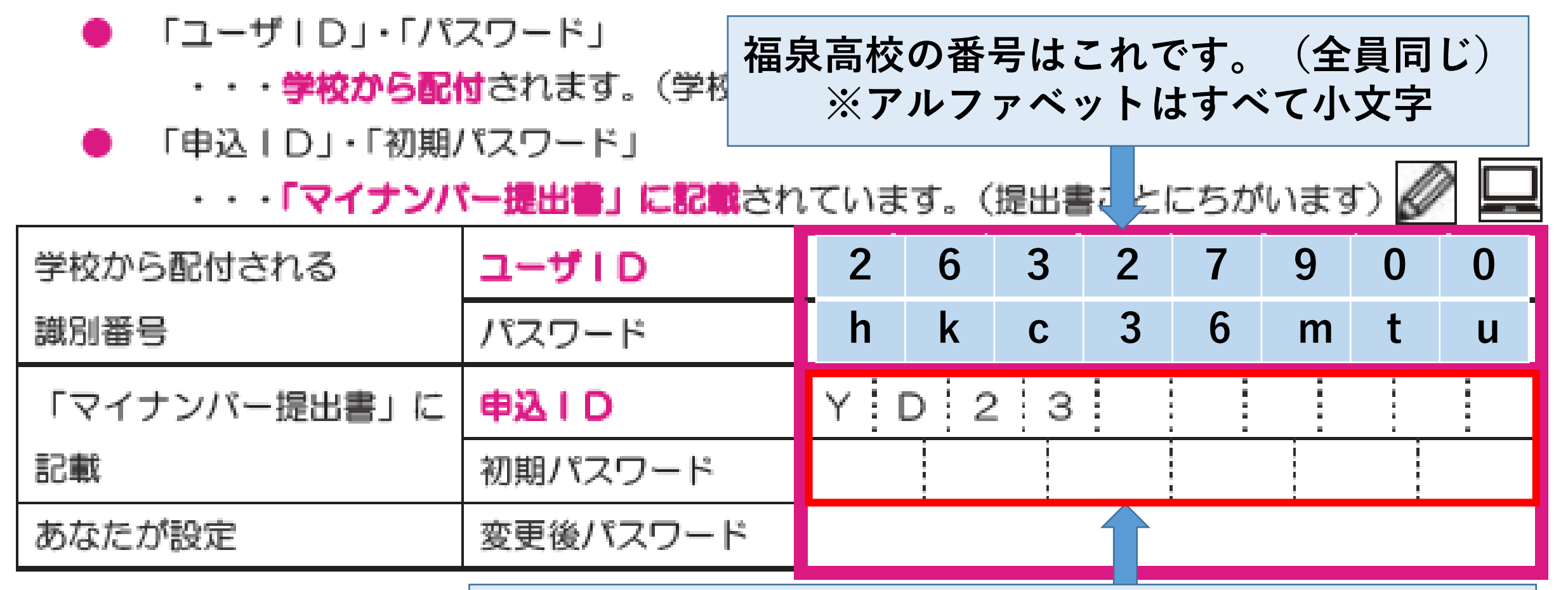

**申込ID:自分の「マイナンバー提出書」を見て書き写してください。 入力や問い合わせに必要なので必ず記入!(全員異なる)**

### 3. 受付番号の確認

スカラネットで申込入力が完了すると、**16桁の受付番号が発行されます**。奨学金の申込みにおいて あなたを特定する重要な番号になりますので、忘れないようメモしておきましょう。

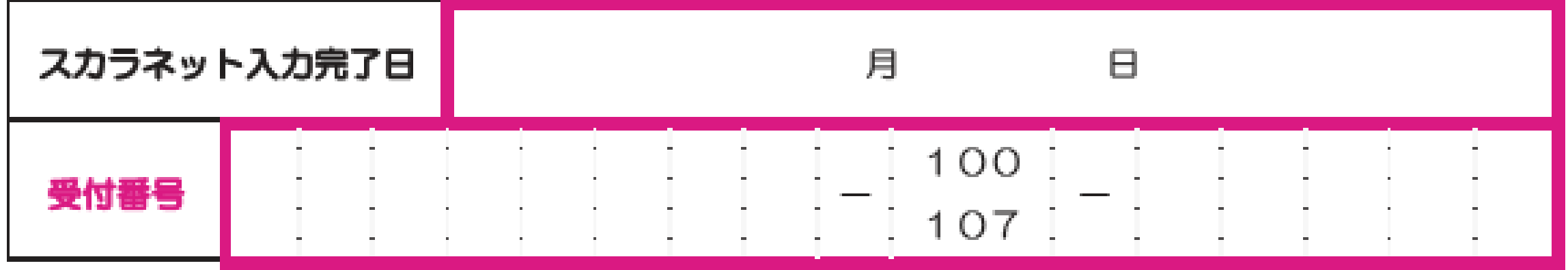

スカラネット入力が完了すると、受付番号が表示されますので、 画面を印刷したり、スクリーンショットをとるなどして、必ず控 えておいてください。

### 【重要】メールアドレスとメールアプリ等の準備

#### (1) メールアドレスの準備

|申込丨Dを忘れてしまった場合の申込丨Dの通知やパスワードを再設定時の認証に使用するた

め、スカラネットへの初回ログイン時にメールアドレスを登録します。

スカラネット入力(34 ページ〜36 ページ)を行うまでに、<u>利用可能なメールアドレスを準備</u> しましょう。

#### (2)メールアプリやメールソフトの準備

メールアドレスを登録する際には、<u>入力したメールアドレスに JASSO から「認証コード」を</u>

送信しますので、メール受信ができるメールアプリやメールソフトも準備しましょう。

※メールアドレスのドメインやメールアプリ等の指定はありませんが、jsas@ses.jasso.go.jp

P.5

からのメールを受信できるようにしてください。

メールアドレスの設定が必要になります。yahooメールやGメールなどで構い ませんが、連絡が取れるアドレスにしてください。 @docomo.ne.jpはメールが届かないことがあるようなので受信設定を事前に確 認してください

#### Ⅱ 申込内容 申込内容の確認方法(冊子の使い方)

第Ⅱ章では、スカラネット入力や必要書類の漢書を行うために、概学金の申込み内容を確認します。 左側のページに申込み内容を記入 - 薬択する種、右側のページにスカラネットの画面サンプルを配置 しています。

奨学金申込みに関する「よくある質問」や「よくある不備」を掲載していますので、申込内容確認時 の参考にしてください。

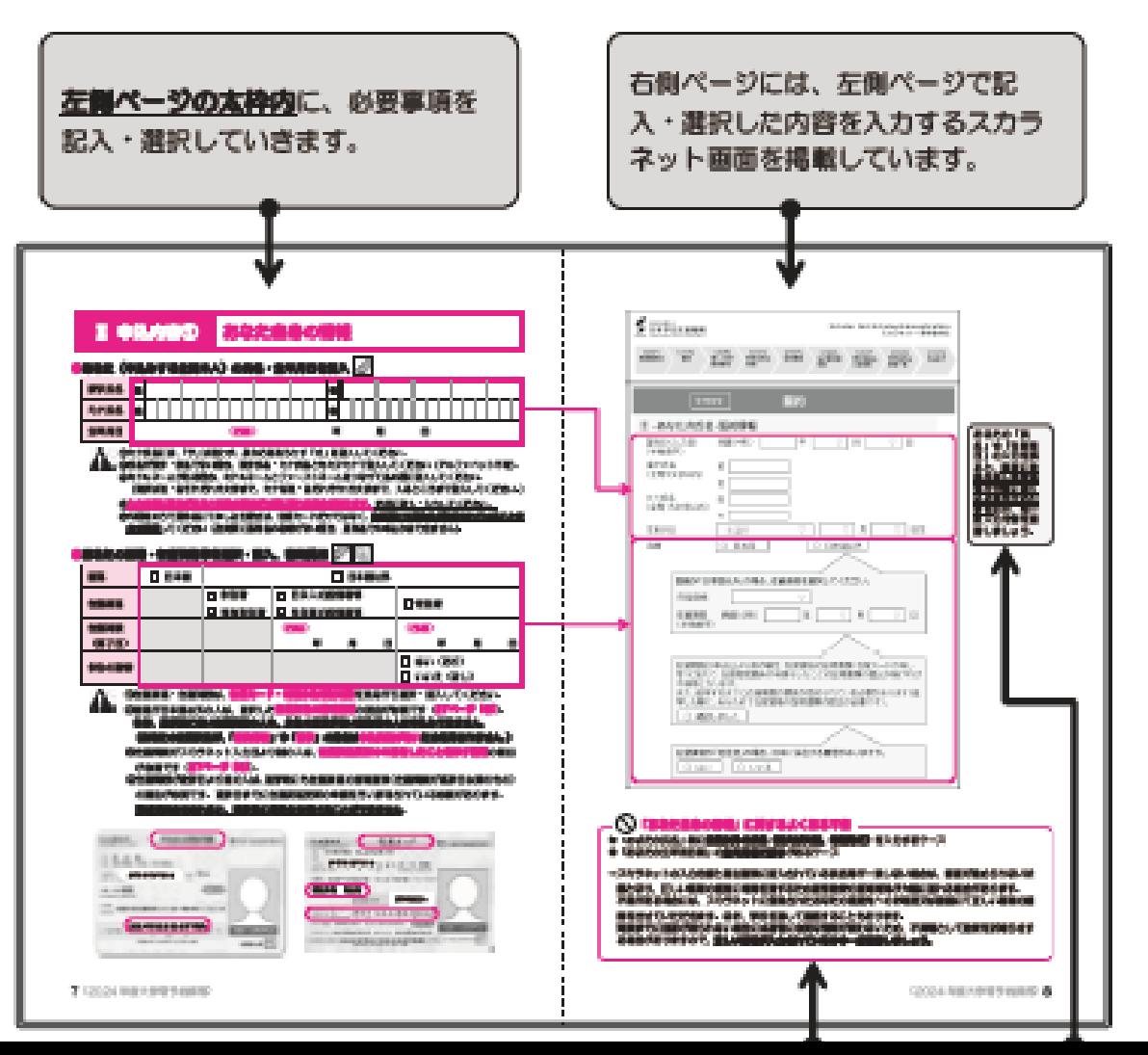

この後のP.7~P.24は、 左のページが下書き用、 右のページがスカラネット入力 の実際の画面になります。 左のページに入力事項を下書き しておき、パソコンまたはスマ ホで、下書き通りに入力してい きます。 入力には時間制限があるので、 必ず下書きしておいてください。

#### Ⅱ 申込内容① あなた自身の情報

#### ●あなた(申込みする生徒本人)の氏名・生年月日を記入 2

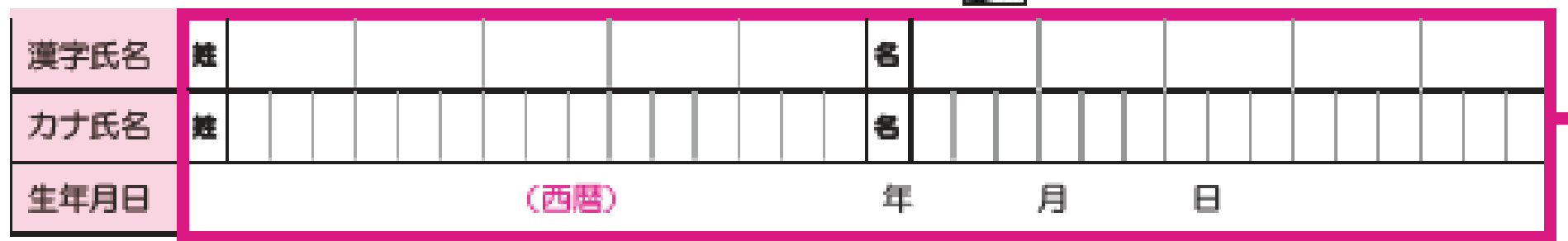

①カナ氏名には、「ヲ」は使わず、読み方をあらわす「オ」を記入してください。

②氏名が漢字・仮名でない場合、漢字氏名・カナ氏名ともカタカナで記入してください(アルファベット不可)。 ③ミドルネームがある場合、ミドルネームとファーストネームをつなげて名の欄に記入してください。 (漢字は姓・名それぞれ5文字まで、カナは姓・名それぞれ15文字まで、入るところまで記入してください。) ④入力内容に誤りがあると結果の通知が大幅に遅れる場合があります。正確に記入・入力してください。 ⑤外国籍の方で通称名にて申し込む場合は、在留カードだけではなく、 <u>住民票にも通称名が記載されていることを</u> **必ず確認**してください(住民票に通称名の記載がない場合、通称名での申込みはできません)。

申込者(生徒本人)の性、名を記入します。 生年月日は西暦で記入してください。 外国籍の方は注意事項をよく読んでご記入ください。

### ●あなたの国籍・在留資格等を選択・記入、書類提出 | | | | | | | | | | |

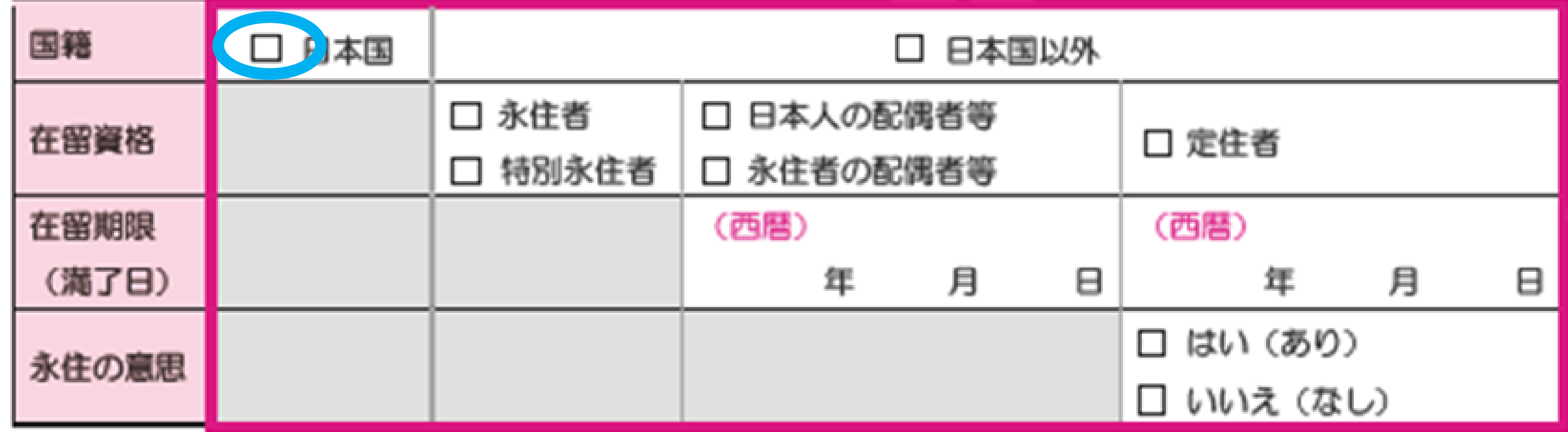

**国籍が日本国なら、それ以外は記入の必要なし。 外国籍の場合は、在留資格等を記入してください。**

#### ●あなたの性別・連絡先を記入 2

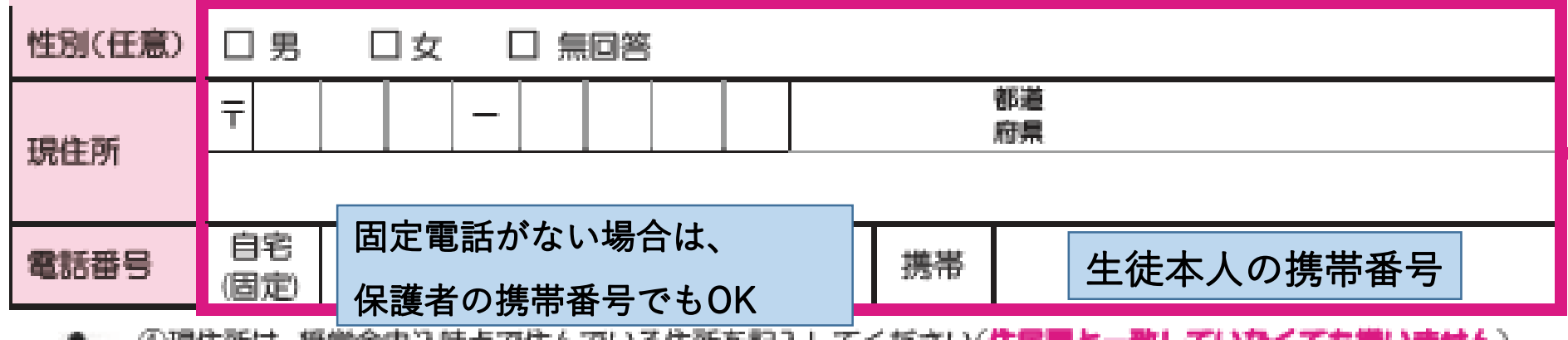

①現住所は、奨学金申込時点で住んでいる住所を記入してください(**住民票と一致していなくても得いません**)。 」②提出いただいたマイナンバー(JASSOに直接郵送)に不備があった場合は、スカラネットに登録された連絡 先に連絡します(現住所宛に簡易書留による郵送、又は電話番号宛に電話します)。

間違いの無いように記入しましょう。

#### ●あなたの在籍(卒業)校を記入 2

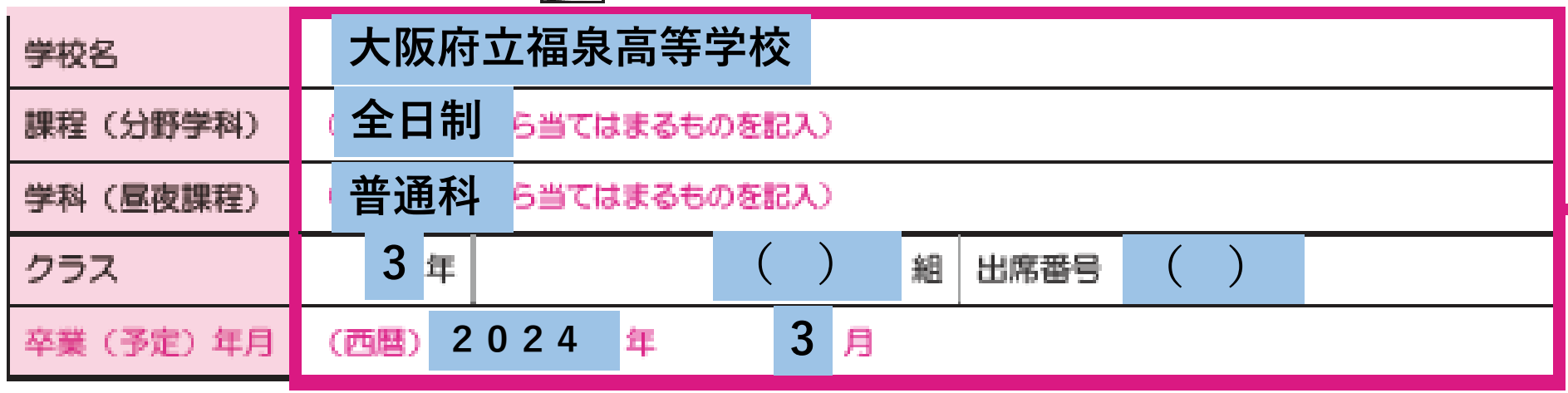

### ●JASSOの奨学金の利用経験を選択・記入

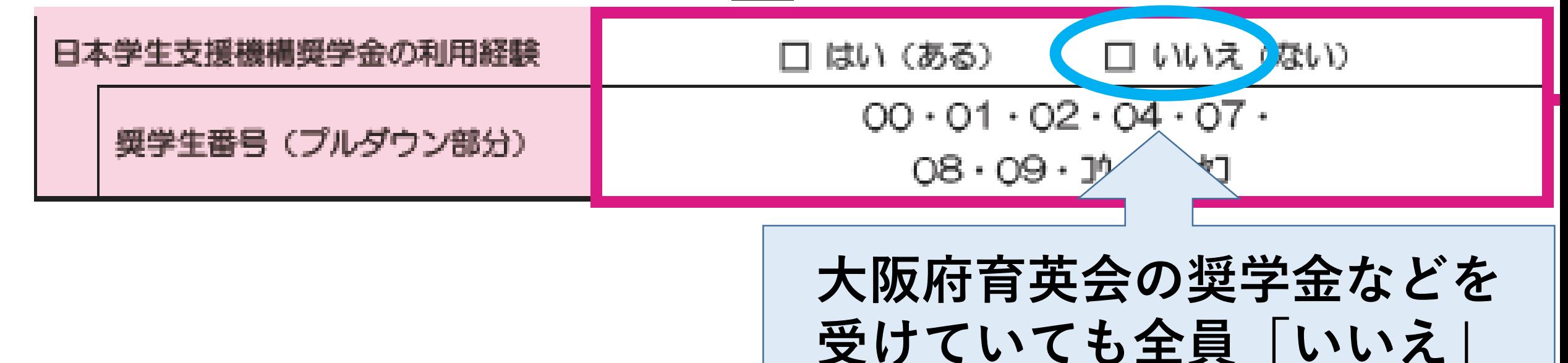

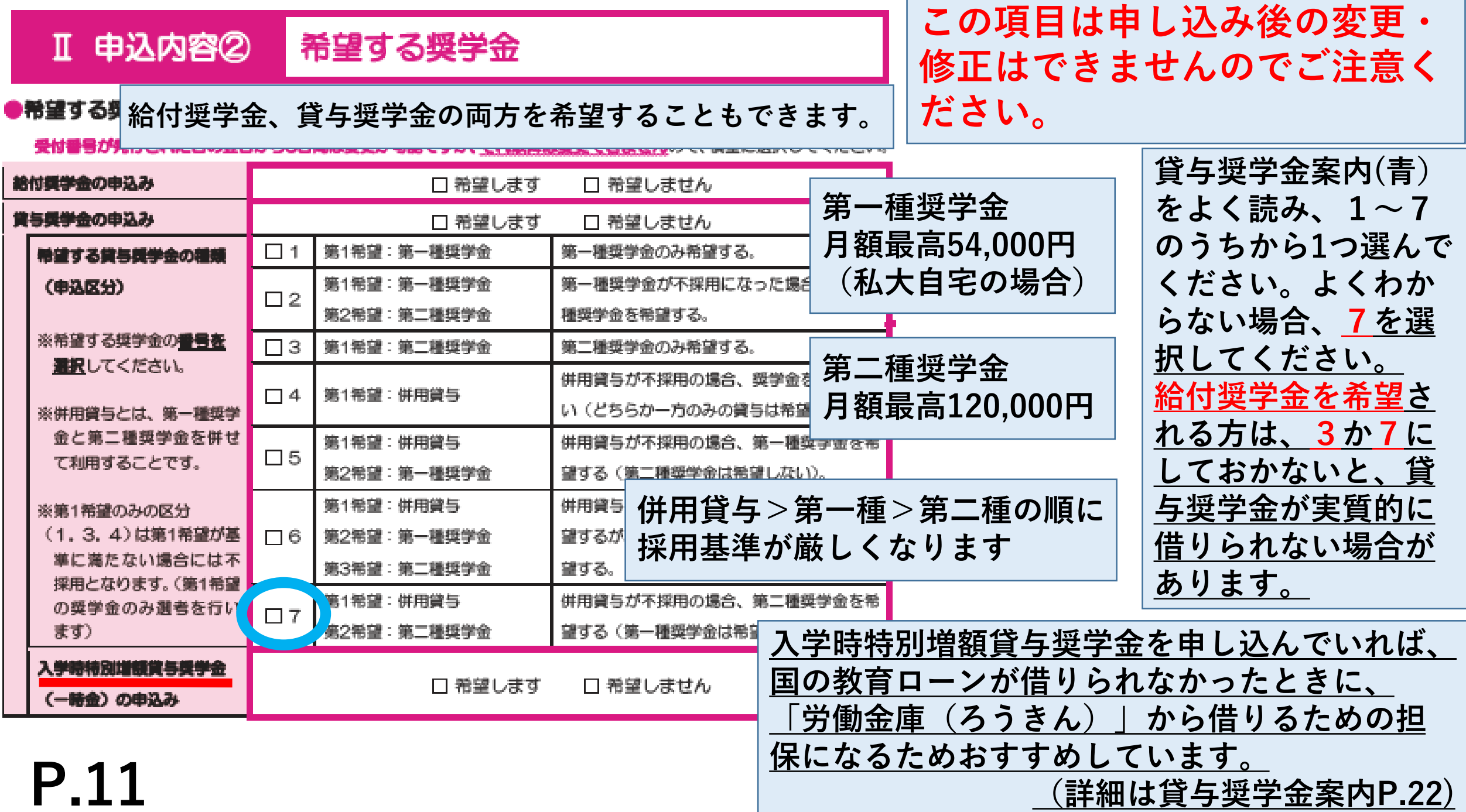

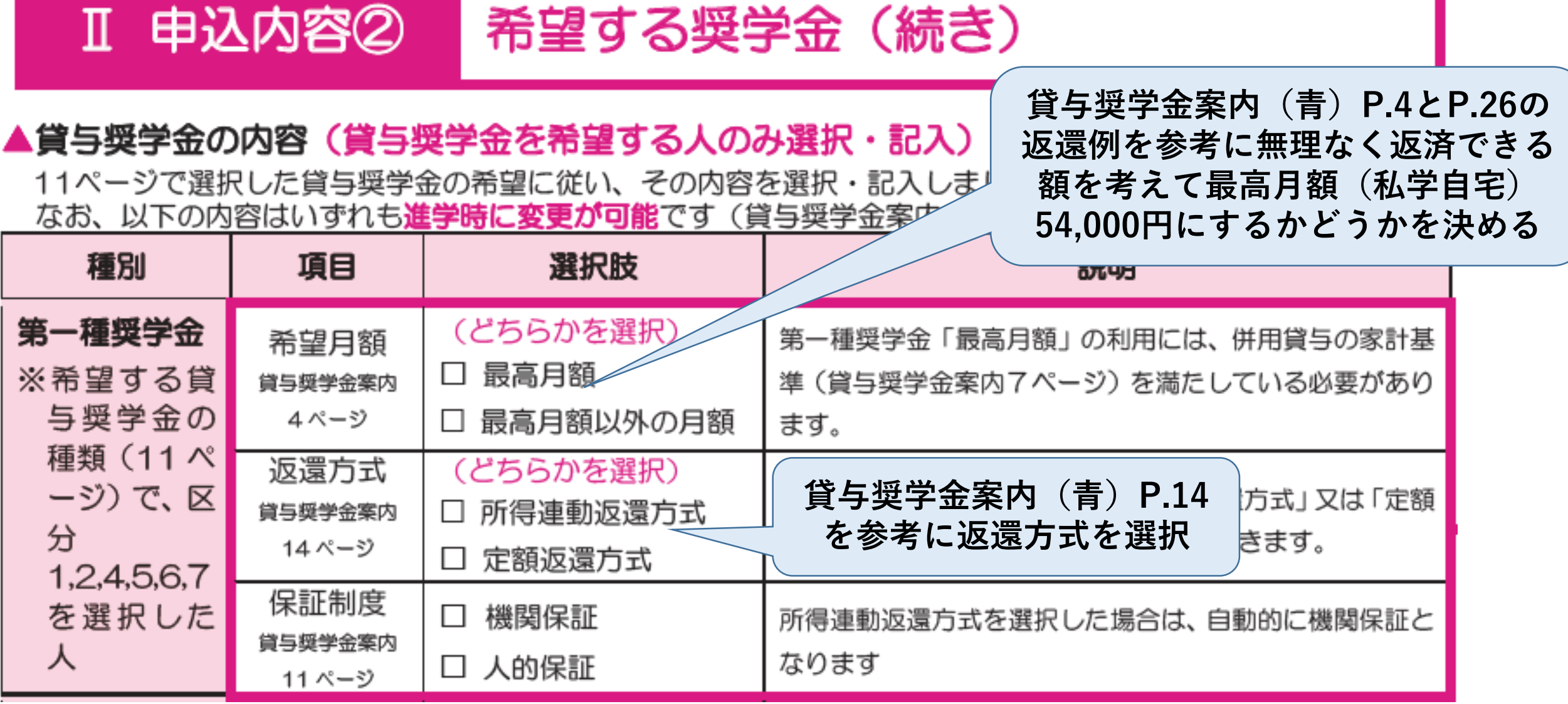

## 返還方式について [**貸与奨学金案内(青)P.14参照]**

## **【所得連動返還方式】**

**所得に応じた月額で返還**

**年収300万円 → 月額約 8,900円 年収450万円 → 月額約16,500円 ★所得が高くない時でも無理のない月額で返還が可能 ※所得連動返還方式を選択すると第一種奨学金の保証は機関保証となる**

## **【定額返還方式】**

**借りた総額に応じた月額で返還 5万円を4年間(240万円)借りた場合 → 月額約13,333円 (15年間)**

**★最後まで同じ月額で返還するので、返還の計画が立てやすい**

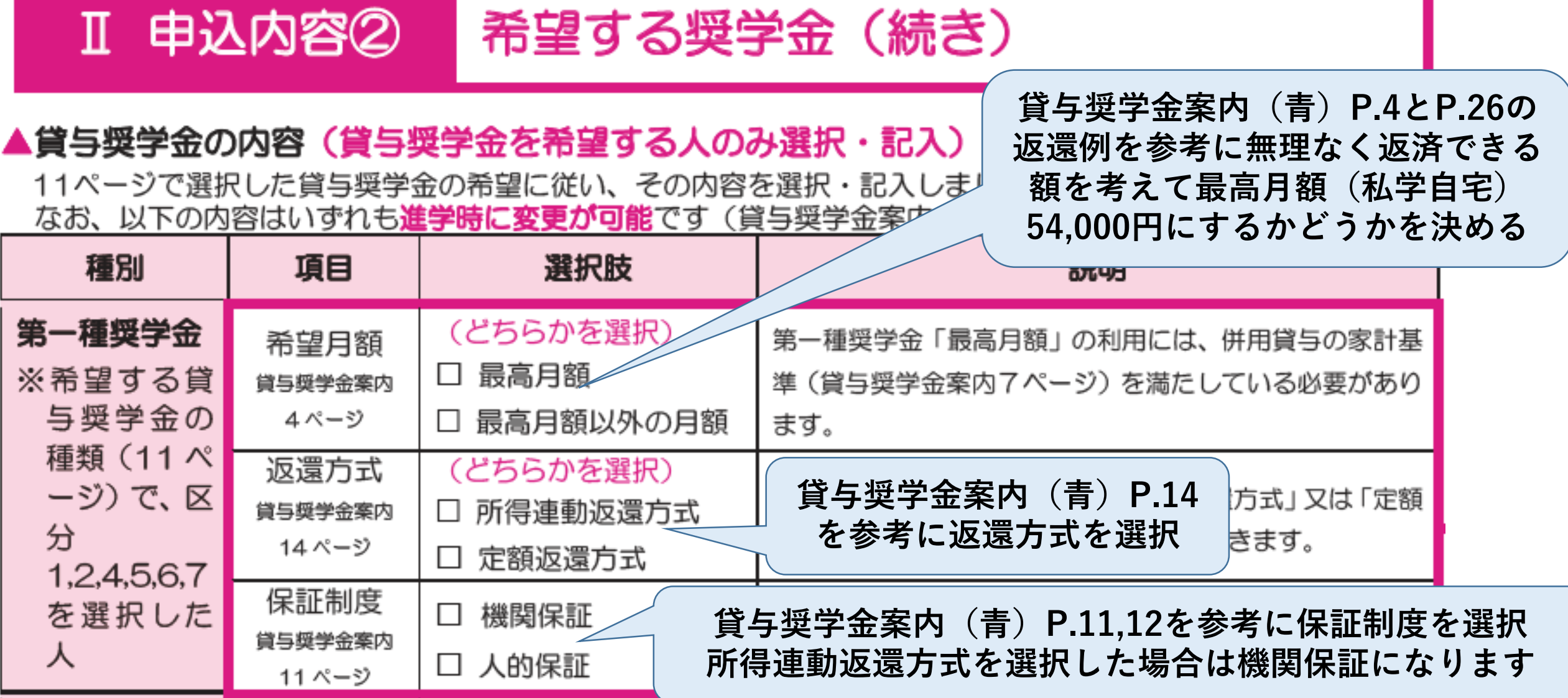

## 保証制度について [**貸与奨学金案内(青)P.11,12,27~30参照]**

## **【機関保証】**

**保証機関に保証を依頼し、連帯保証を受ける制度。一定 の保証料の支払いが必要になり、毎月の奨学金の貸与額 から保証料を差し引いた金額が振り込まれるしくみ**

## **【人的保証】**

**親族等に連帯保証人(父母等)と保証人(おじ・おば等) になってもらう制度**

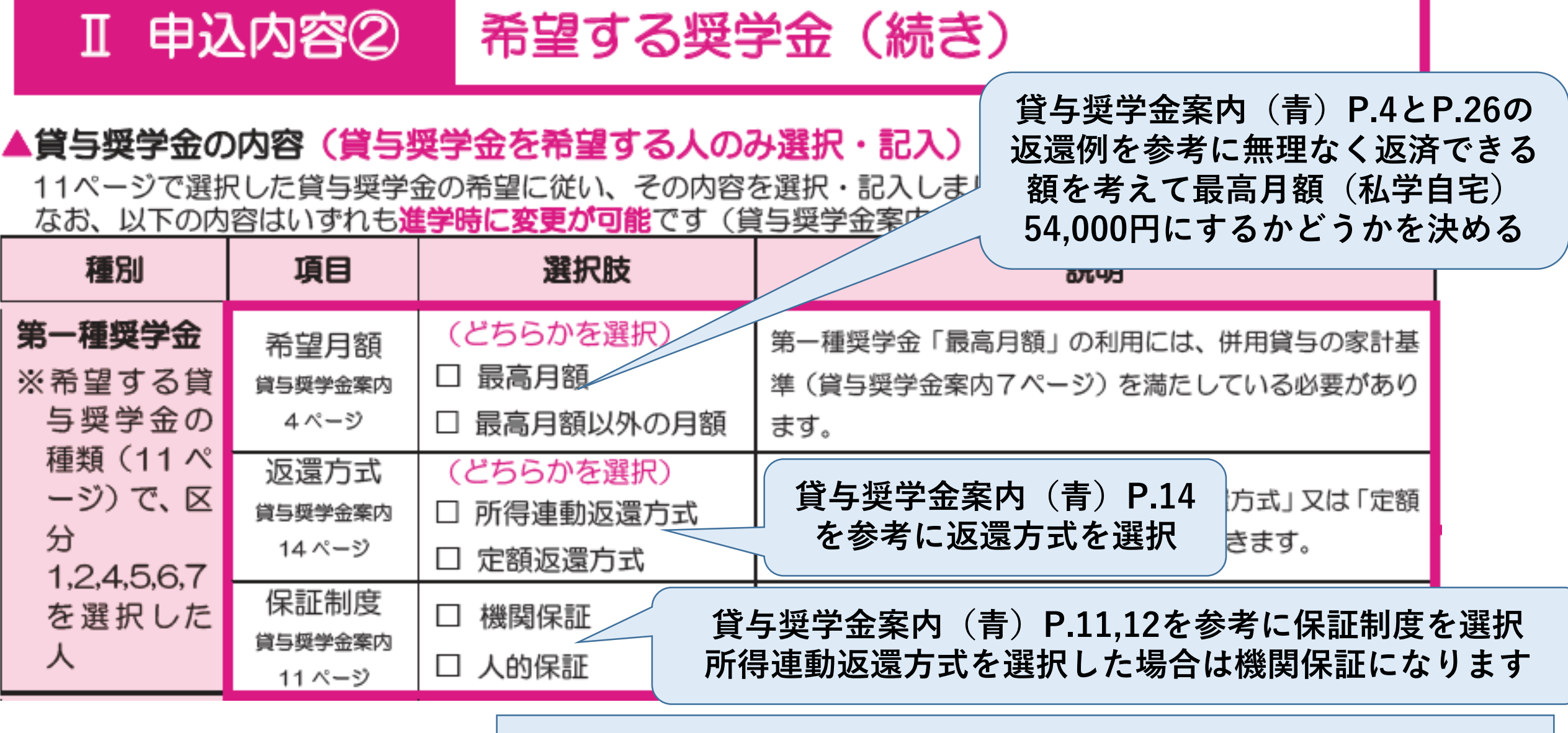

**進学後、この表のすべての項目は変更可能です。 P.13**

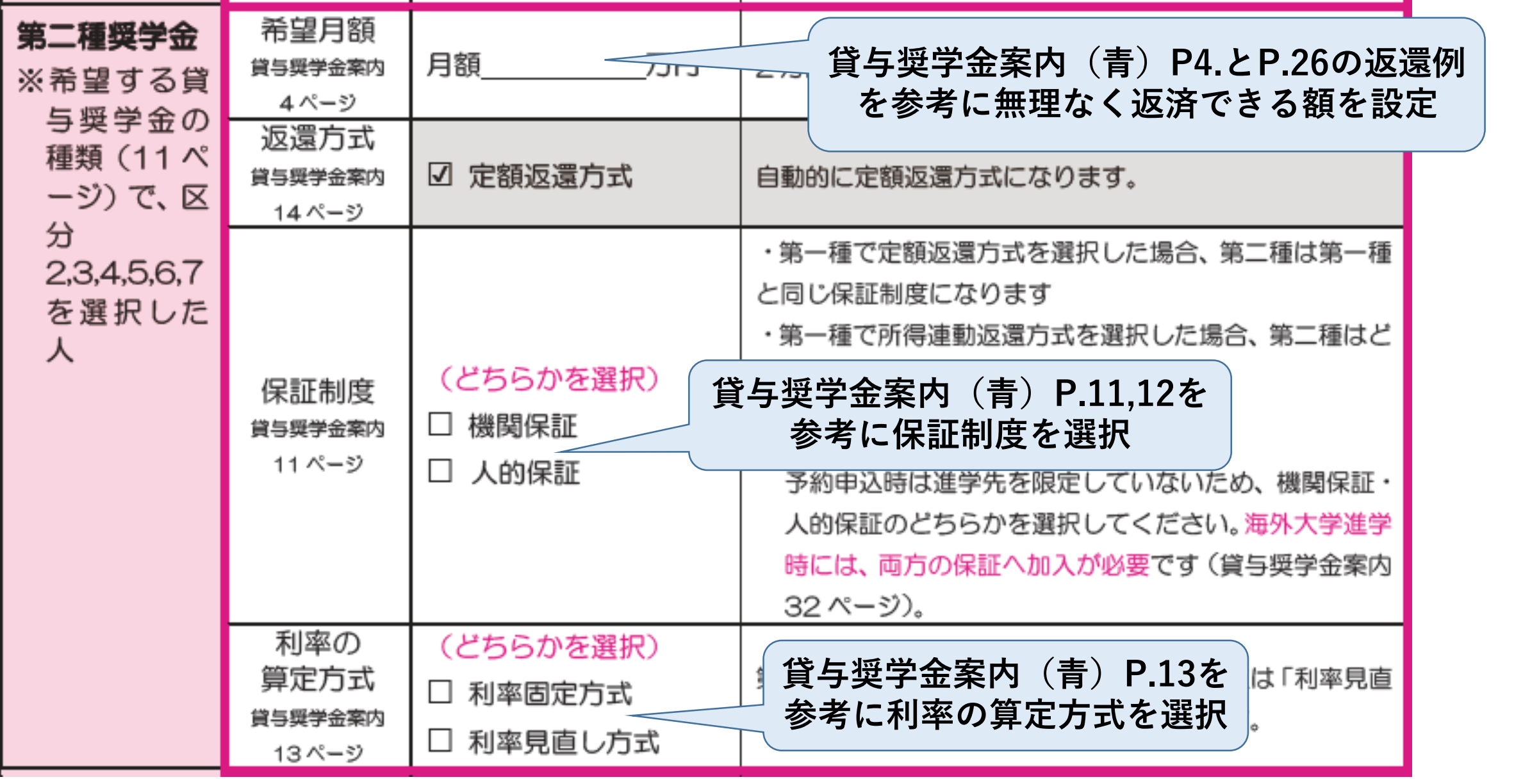

**進学後、この表のすべての項目は変更可能です。 P.13**

## 利率の算定方法について [**貸与奨学金案内(青)P.13参照]**

## **【利率固定方式】**

**貸与終了時に決定した返還利率が返還完了まで適用 将来、市場金利が変動した場合も返還利率は変わらない ※令和4年1月に貸与終了した人で年0.268%**

## **【利率見直し方式】**

**貸与終了時に決定した返還利率を5年ごとに見直し 将来、市場金利が変動した場合は、それに伴い返還利率も変わる ※令和4年1月に貸与終了した人で年0.006%**

**つなぎ融資にも使えますし、不要になれば辞退 できるのでひとまず50万をおすすめします**。 希望月額 入学時特別増 **50** 10 万円、20 万円、30 万円、40 万円、50 万円のいず 一時金 万円 貸与奨学金案内 額貸与奨学金 れか1つを記入 ※「入当 增額 **進学後、このP.13のすべての項目は変更可能** 学金 する. ですが、スカラネット入力の際に最もつまずく にを選択し した <u>ままは、第二種製作のサービスのようになります。</u> **ことが多いページですので、必ずご家庭で決め て下書きをしておいてください。**種奨学金と

#### Ⅱ 申込内容③ 世帯の状況

ここからは、あなたとあなたの家族の状況を確認していきます。

まず、あなたが「<u>社会的養護を必要とする人</u>」(1ページ)に当てはまるかどうかを確認します。該当する

人は、<u>1**人家族(あなた自身が生計維持者)**として扱うとともに、証明書類**の提出が必要**です。</u>

●社会的養護を必要とする人の確認、書類提出 2 | | | | | |

**満18歳となる日の前日時点で (18歳となっていない人は申込時点で)** 次の施設に入所していた (いる)

(西暦)

P.15

「はい」を選んだ人は、以

年

月

「入所施設等」と「入

社会的養護 □ はい(「社会的養護を必要とする人」である) ● = = ■ □ いいえ (「社会的養護を必要とする人」ではない)

(施設に入所した (里親に育てられた) のはいつからか→)

入所年月

所年月」も選択します。 □ 児童養護施設入所者等 □ 児童自立支援施設入所者等 入所施設等 □ 児童心理治療施設入所者等 □ 自立援助ホーム入所者等 □ 里親に養育されている(いた) □ ファミリーホームで養育されている (いた)

ここからは世帯 (同じ人の収入で 生活している家 族)の状況につい て記入していきま す。

【家族分類チェック表・記入欄】あなたと同一生計の家族を記入します。

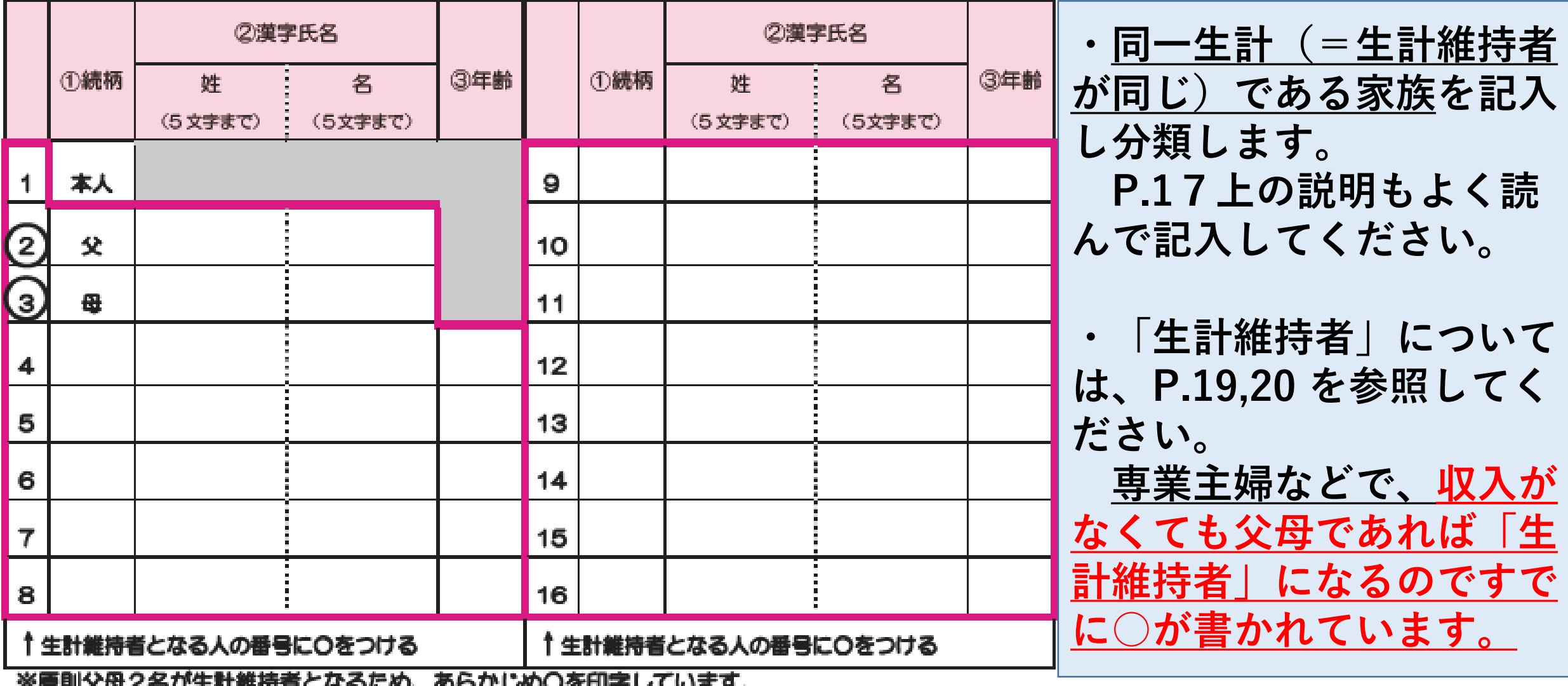

P.17

※555メキとログエSI唯立日にふるに3人 のつか ,,,,, しゅくせき (注) 父母2名ともいない場合は、あなたの生計を維持している主たる人(1名) が生計維持者となります。(19ページ)

(注) 社会的養護を必要とする人に該当する場合は、あなた自身が生計維持者となります。

#### Ⅱ 申込内容④ 生計維持者の情報(続き)

#### ●生計維持者の情報を選択・記入 2

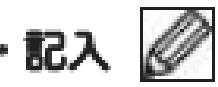

17ページの【家族分類チェック表】で確認した「生計維持者」について記入しましょう。入力内容に誤り があると結果の通知が大幅に遅れる場合があります。正確に記入・入力しましょう。

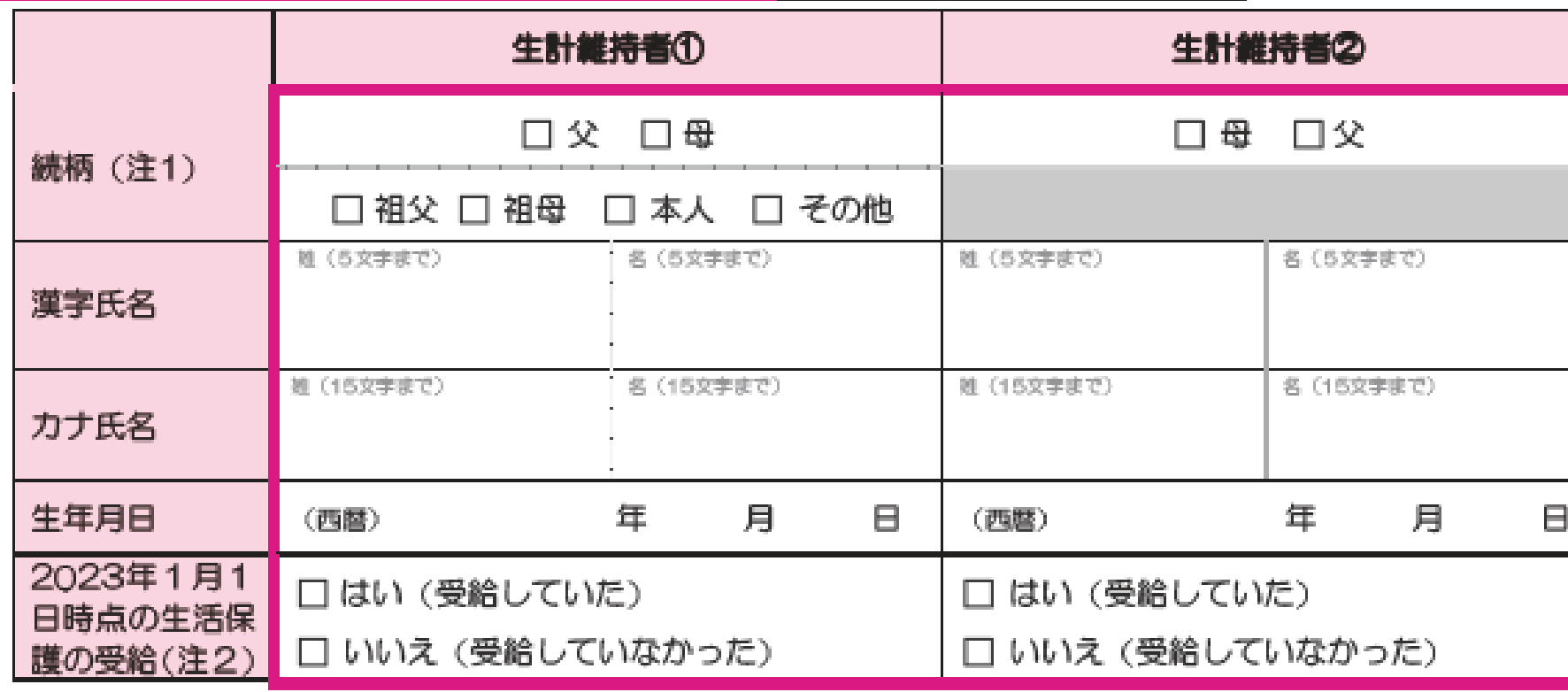

**P.21**

**入力の際に、 父・母の名前の 漢字の変換ミス、 生年月日の入力 ミスに注意して ください。**

**生計維持者が1名 になる場合は、 P.23でその理由 についてチェック を入れてください。**

### **大まかな貯金額を記入します。**

### ★資産の申告(給付奨学金を希望する人のみ記入)

あなた(申込者)と生計維持者の資産を記入しましょう(1万円未満は切り捨て)

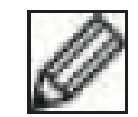

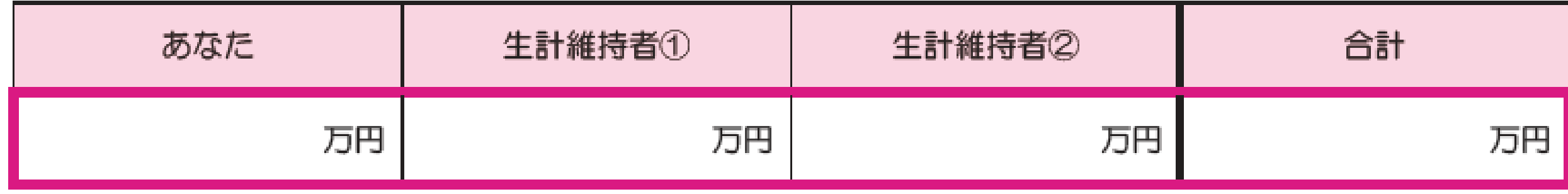

**生計維持者の人数が2人の場合で2000万円未満、生計維持 者の人数が1人の場合で1250万円未満であれば、資産の額 は0円でも1000万円でも採用の可否に違いはありません。**

#### ●生計維持者が1人となる理由 (生計維持者が父・母2名でない人のみ選択) | 2

生計維持者が1人であると申告した人は、その理由についても申告が必要です。 ※ 社会的養護を必要とする人 (15ページ) については選択不要です。

※ JASSOでの審査に疑義が生じた場合、理由を証明する書類の提出を求める場合があります。

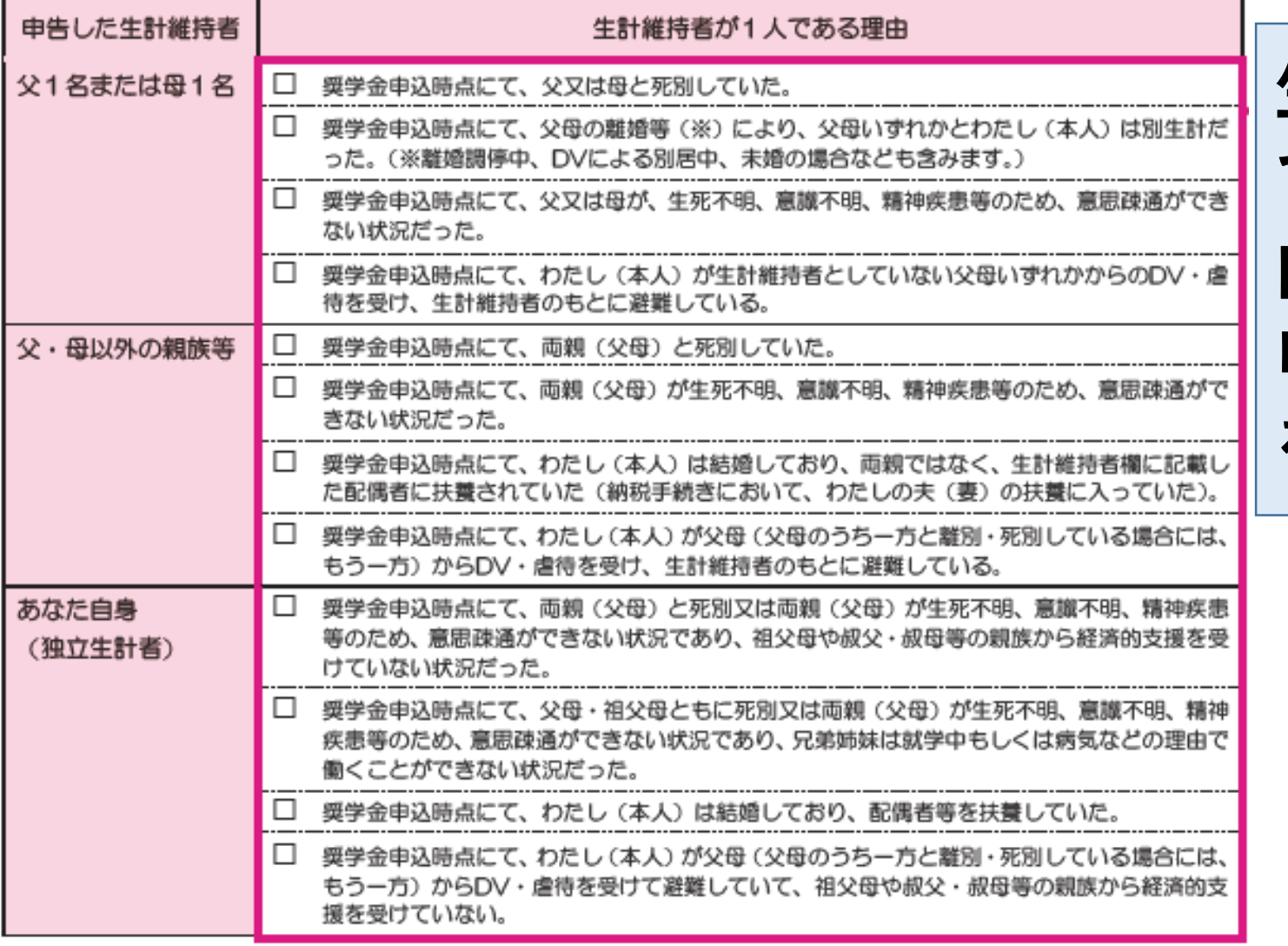

**P.23**

**生計維持者は基本父母2名 ですが、左にあるような理 由がある場合に1名として 申告できますのでチェック を入れてください。**

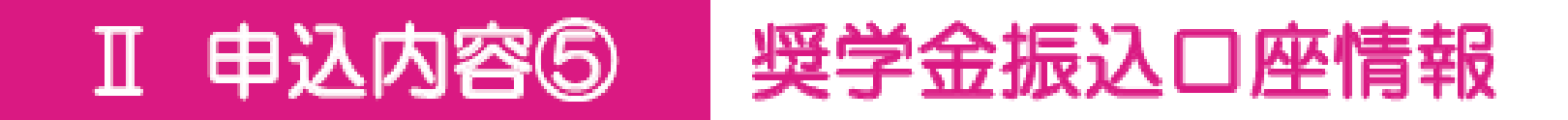

### ●公金受取口座の利用

預貯金口座の情報をマイナンバーとともに事前に国(デジタル庁)に登録している人は、公金受取口座を 奨学金の振込先に指定することができます。

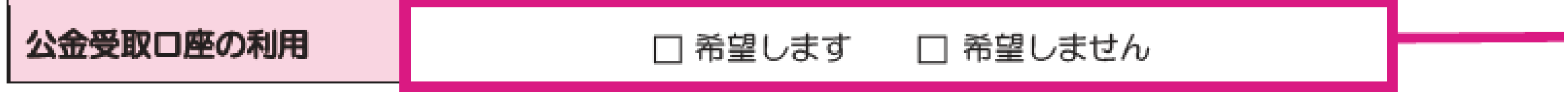

**マイナンバーカードに銀行口座を登録されていて、その口座 を奨学金の受け取り口座にする場合は□希望しますにチェッ クを入れてください。 そうでない、またはよくわからない場合は、□希望しません にチェックして、進学後に受取口座の登録をしてください。**

#### Ⅲ 必要書類① 必要書類一覧

第Ⅲ章では申込みに必要な書類を確認していきます。あなたの希望する奨学金の種類等によって提出する 書類が異なります。

第Ⅱ章「申込内容の確認」のページで選択した状況等により、必要な書類の記号を確認しましょう。 必要となる書類が提出されていない場合、結果の通知時期が大幅に遅れる場合があります。 l≙ì

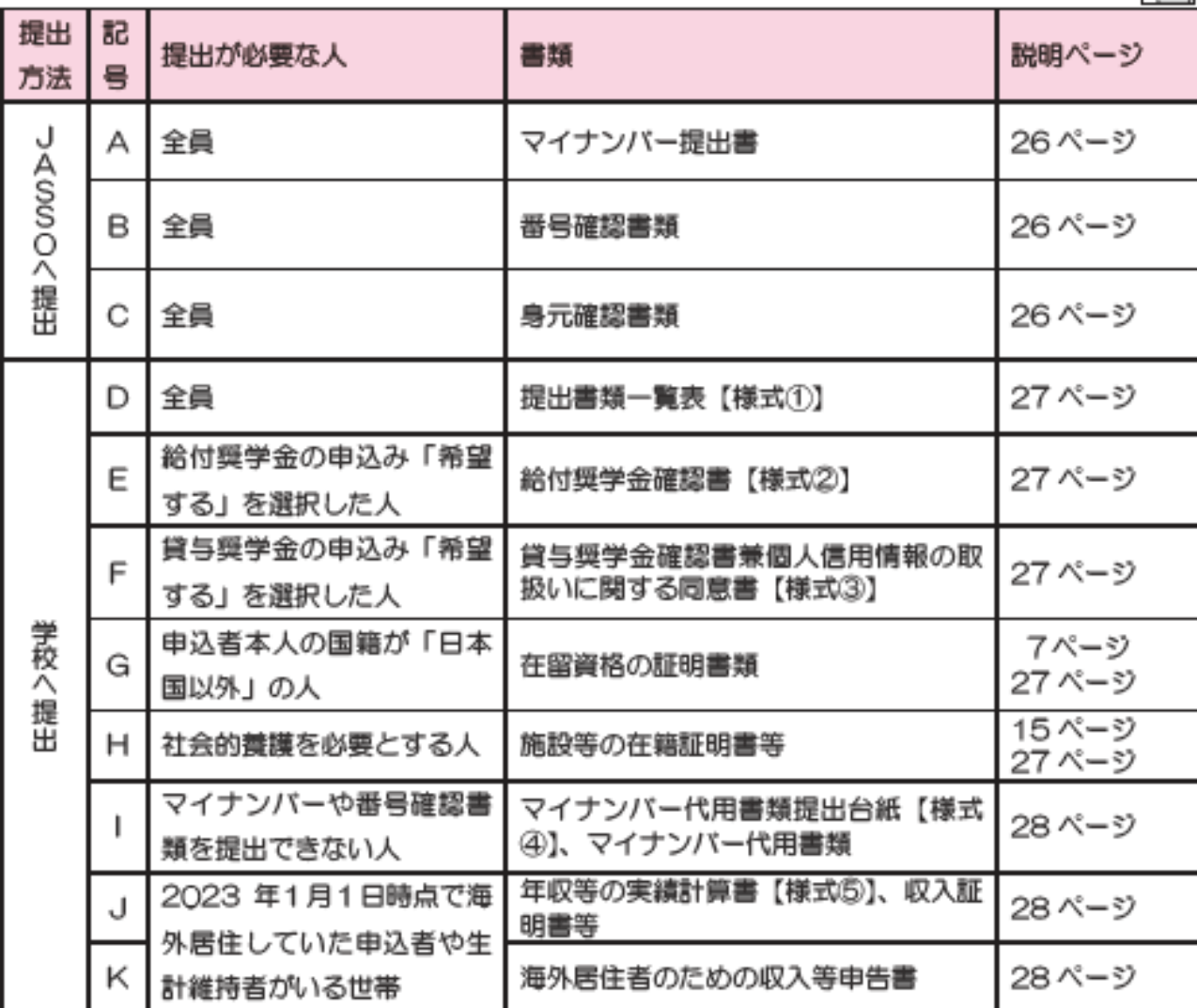

**P.25~P.32までは提出に必 要な書類についての説明にな ります。 申込内容や、ご家庭の状況に より提出書類がそれぞれ異な りますので、よく読んで必要 書類をご準備ください。**

#### Ⅳ スカラネット入力 | 入力・送信の流れと注意点

申込内容と必要書類の確認が終わった人は、スカラネットにログインし、本冊子の7ページ〜24 ページに あらかじめ記入した内容を見ながら入力を進めてください。**16 桁の受付番号が表示されたら入力完了**です。

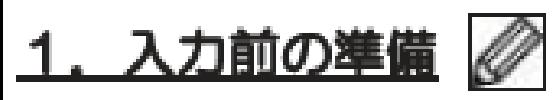

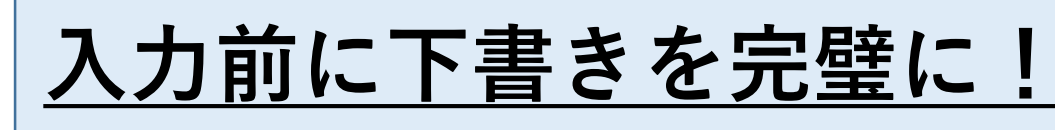

次の準備ができているか確認しましょう。

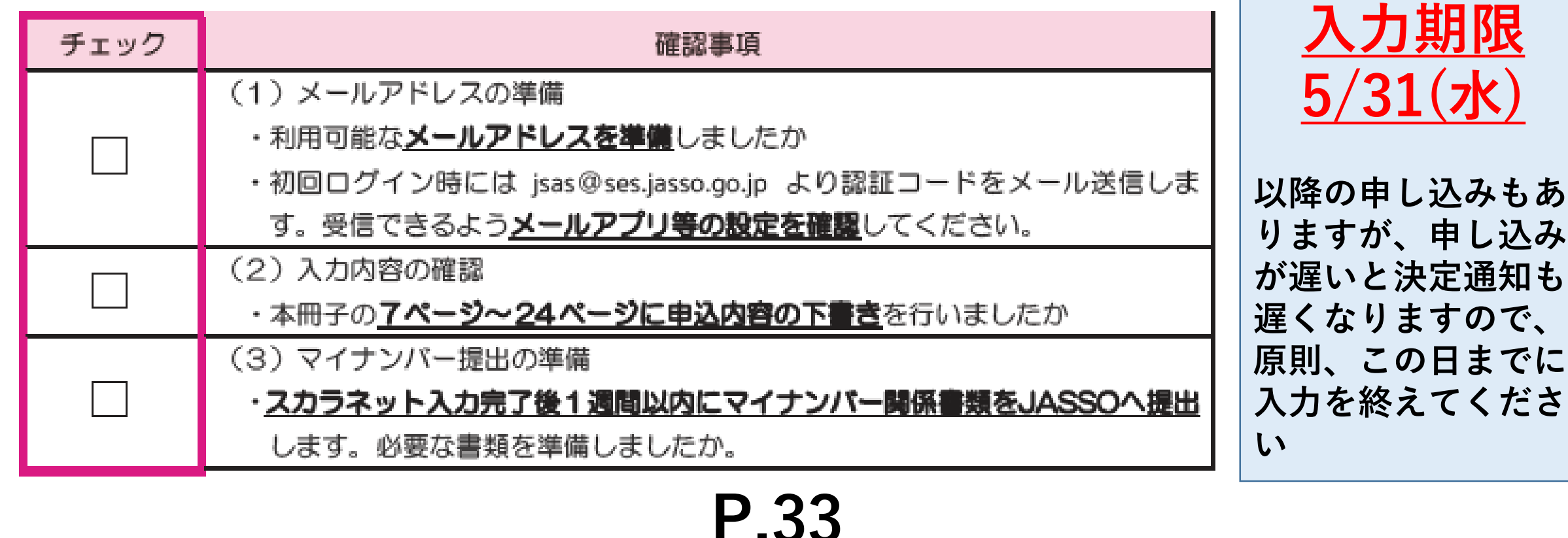

**P.33~P.38は スカラネット 入力について の説明です**

### 2. 受付時間と動作環境 △

8:00~25:00 (24:00~25:00は翌日受付扱い) ●受付時間 (最終締切日の受付時間は8:00~24:00)

PC・スマートフォン・タブレットのいずれからも入力が可能です。 ●動作環境

> OS. : Microsoft Windows 10, 11

> > iOS 13以上、iPadOS 13以上、Android 8.0以上

ブラウザ:Microsoft Edge、

Mobile Safari、 Android用モバイル版Google Chrome ※iOS及びiPadOSはSafari、AndroidはGoogle Chromeにのみ対応しています。 ※推奨する詳細な製品名等は、スカラネットのトップページを参照してください。

Windows-31J(JIS第一・第二水準を含む)の文字が入力できます。 ●対応文字

※エラーになった場合は、通用字体に替えて(通用字体が無い場合はひらがなで)入力してください。

学校でのスカラネット 入力は、  $5/22$ (月)、 $5/23$ (火)に 2クラスずつLAN教室 にて実施予定です。 指定の日に入力できな かった場合、各自でス マホや自宅のPC等で 入力してもらうことに なります。 できそうな方は最初か ら自分でやってもらっ ても構いません。

#### Ⅳ スカラネット入力 入力・送信の流れと注意点(装言)

#### 3. ログイン (アカウント情報の登録)□

(1) はじめてスカラネットヘログインする場合 (アカウント情報の登録)

はじめてスカラネットにログインする場合は、最初にアカウント情報の登録を行います。

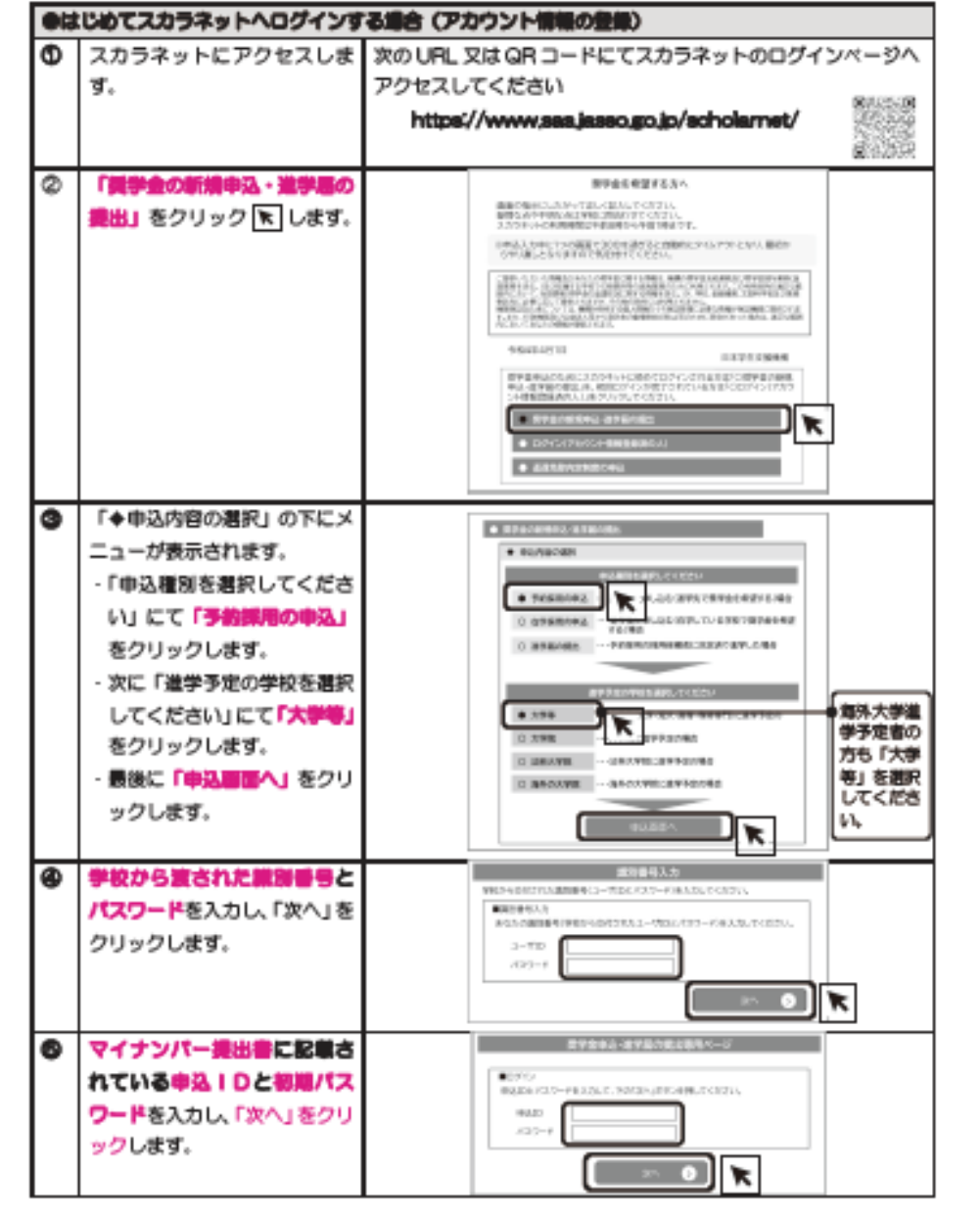

### P.34~スカラネットのログイン 方法について書かれています。 別紙「スカラネット入力の方法」 のプリントを見ていたいただいて その通り入力してもらえれば問題 ありません。

 $\mathscr{D}$ (E) 5. 受付番号の確認・メモ

正常に送信が完了すると「申込完了」画面が表示されたら、画面上に「受付番号」が表示されます。 この番号は**提出する書類に記入が必要**となる重要なものですので、4ページにメモしておきましょう。

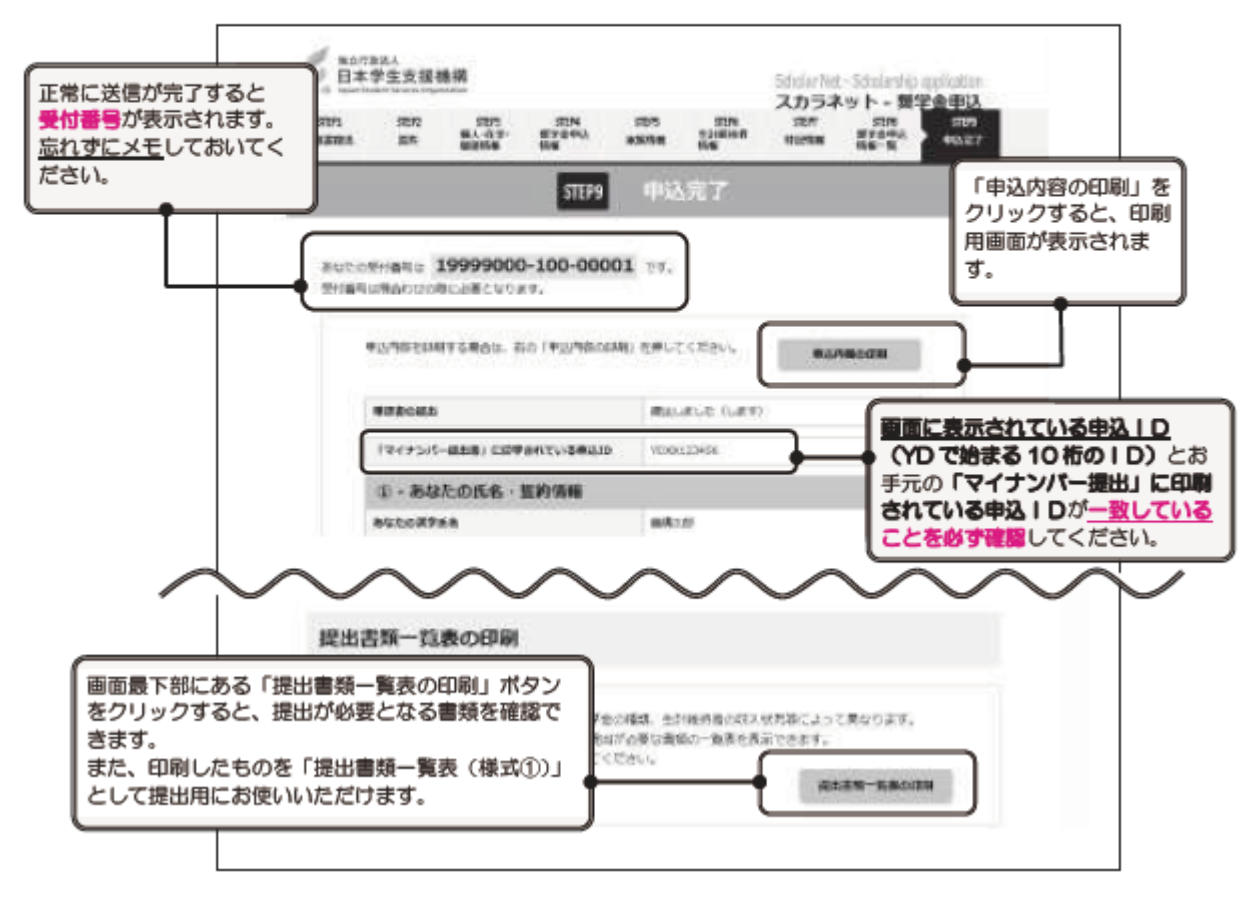

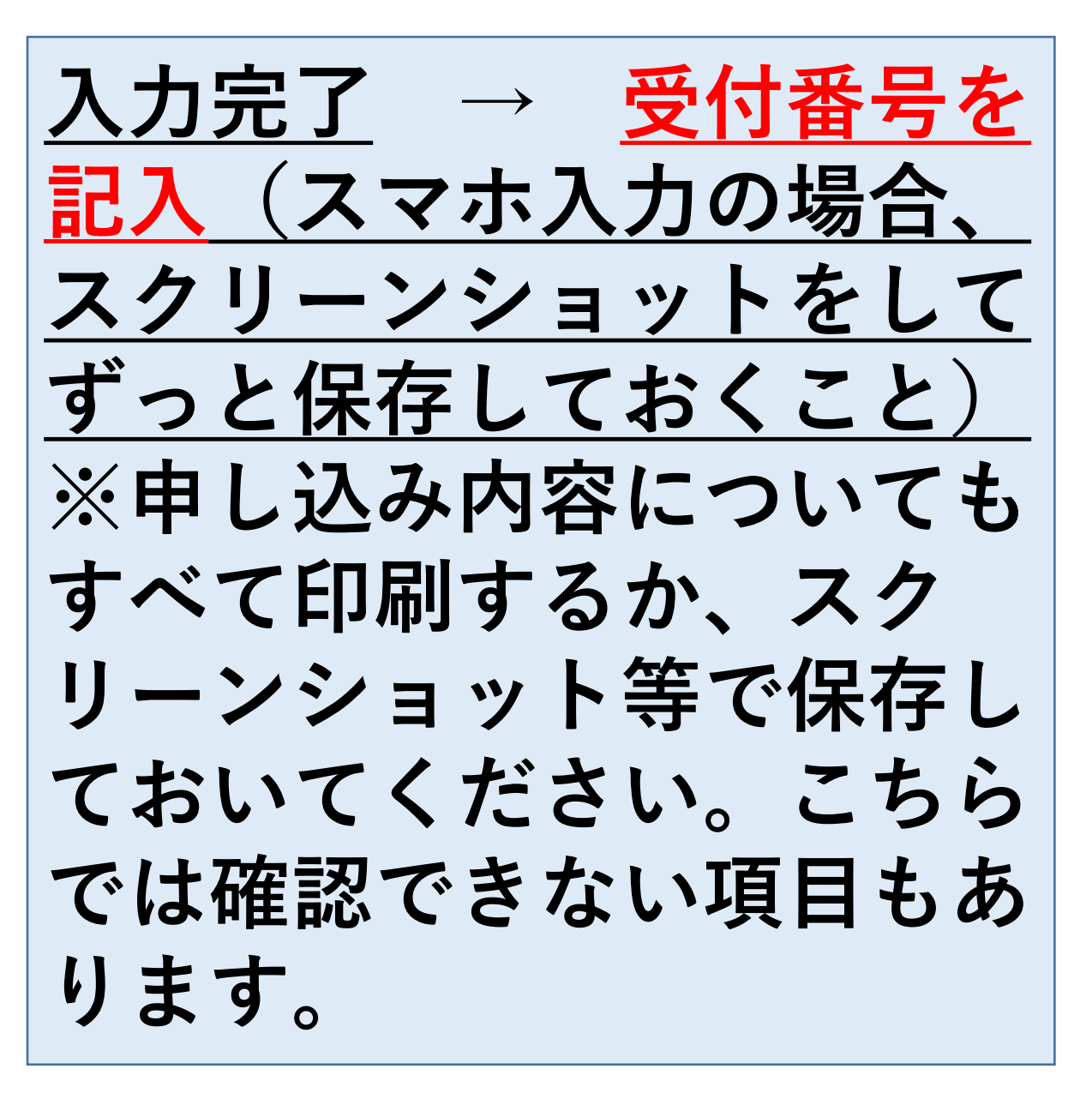

# 申し込みは3ステップ **①スカラネット入力**

**②マイナンバー書類の送付**

## **③学校へ必要書類の提出**

## 次に「マイナンバー提出書」について説明します。

**青色の封筒**

**「マイナンバー提出書」のセット を開けて、内容物をご確認ください。 ①「マイナンバー提出書」 ②「【重要】マイナンバー(個人番号)の提出方法」 ③「提出用封筒」(青)**

#### マイナンバー提出書 2024年度 大学等予約採用申込者用

#### 独立行政法人日本学生支援移横理】

(機構受付用)

#### 「満潮」というの間与理学会 私 こと、妻でに根根が良 するとともに、私が機構がら過去に貸与案 種学会についても上記のとおり問責します。

スカラネットから製学金を申込み後、チェックノしてからマイナンバーを提出してください この場出事は、下記事内日を使ってスカラネットが ODが設定している場合は再提出が必要になります

ついろ ドインターネット) 由込り初期バスワード語ない。 4中す 初期パスワード

申込ID

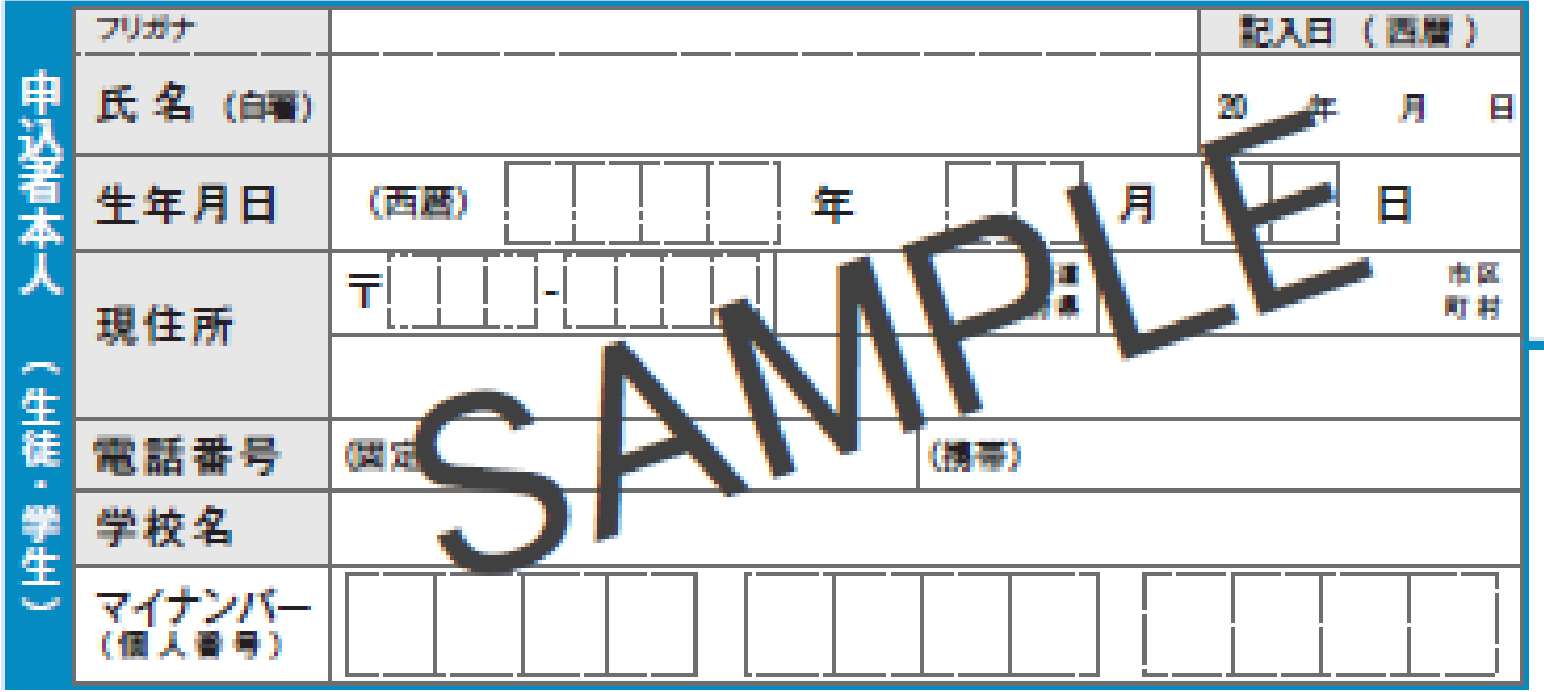

この番号は全員違います。 スカラネット入力で必要 なので、必ず「申込みの てびき | P.4に記入して ください。

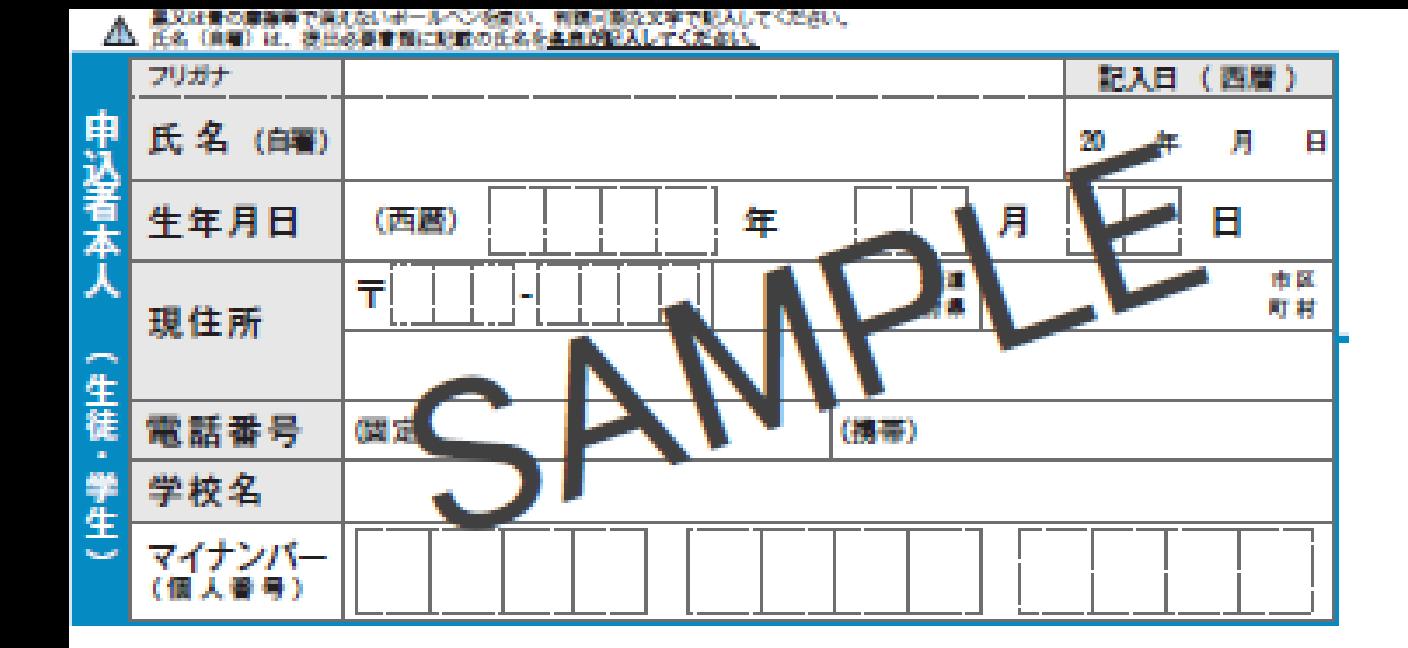

△ 生計最持書は、スカラネット中込時に入力した生計競持書と同じ人にしてください。

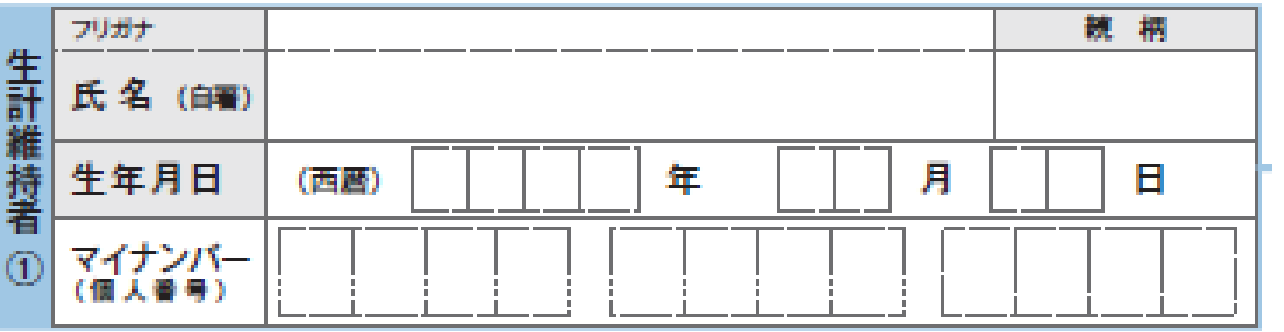

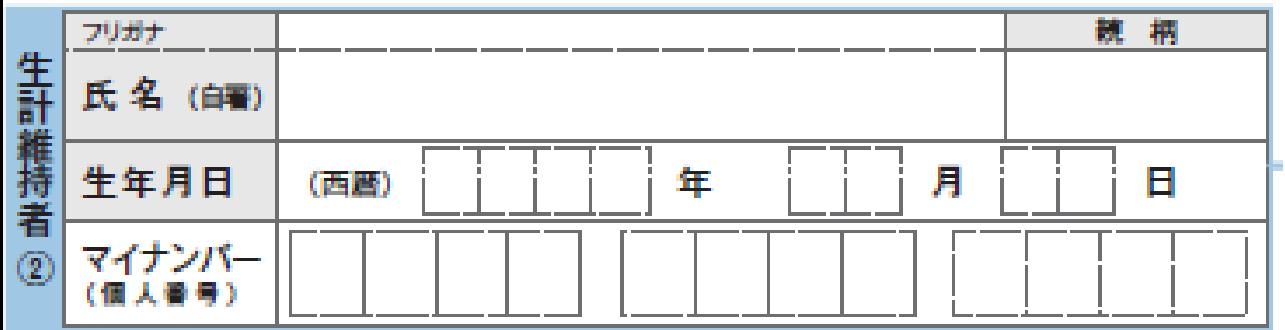

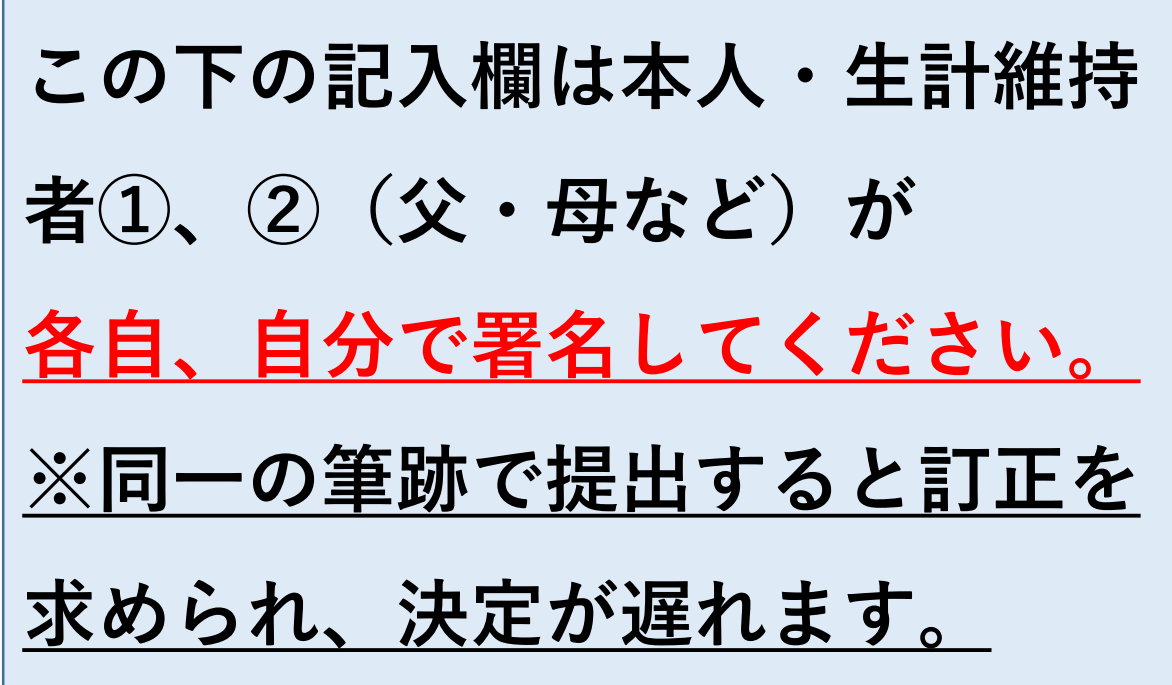

**裏面**

#### 提出必要書類 貼り付け台紙

■ 同封している説明資料をお読みのうえ、 「番号確認書類」と「身元確認書類」を用意してください。

● カードサイズ以外の書類(住民票等)は、貼り付けずに 提出用の封筒に同封してください。

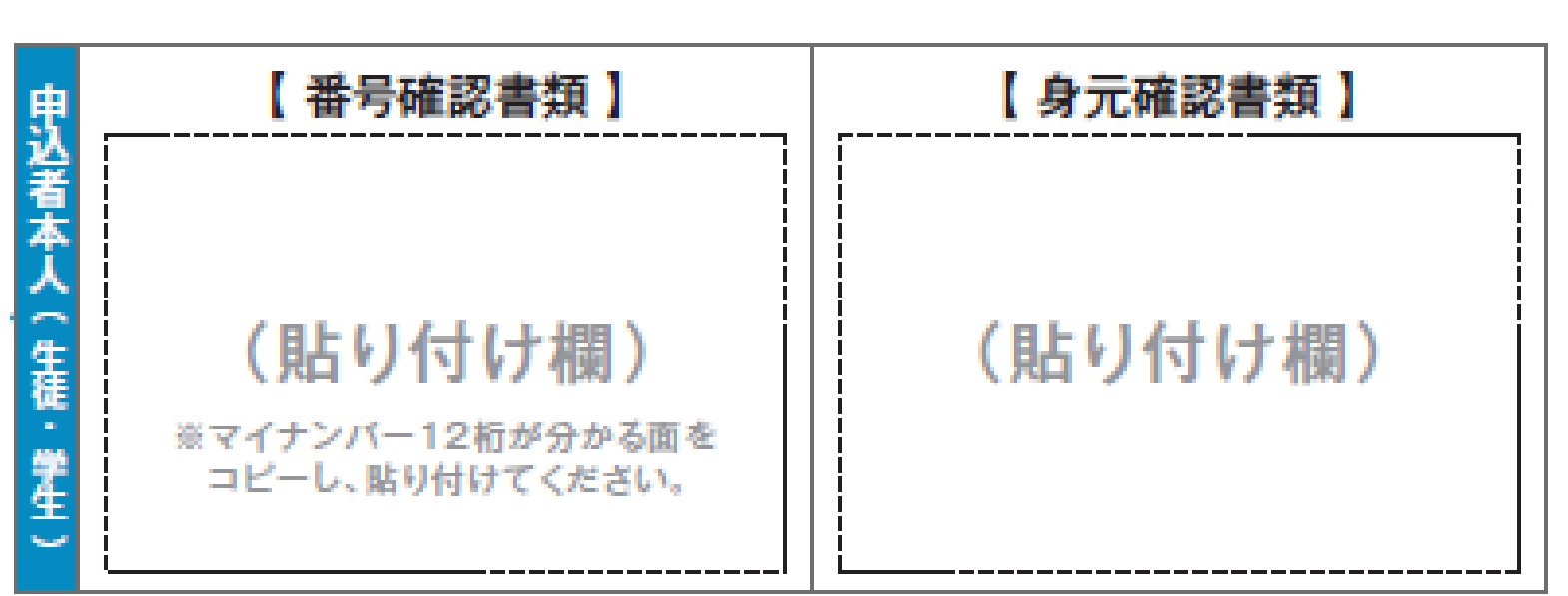

**「申込者本人」 「生計維持者①」 「生計維持者②」 3人分の番号確認書類と、 「申込者本人」の身元確 認書類(生徒証でOK) が必要です (生計維持者が1人のと きは2人分)**

**「マイナンバーカード」(プラスチック製)を作っていない人も、 「通知カード」(紙製)が配られています。 お持ちでない場合は、マイナンバーを記載した住民票を取得してください。**

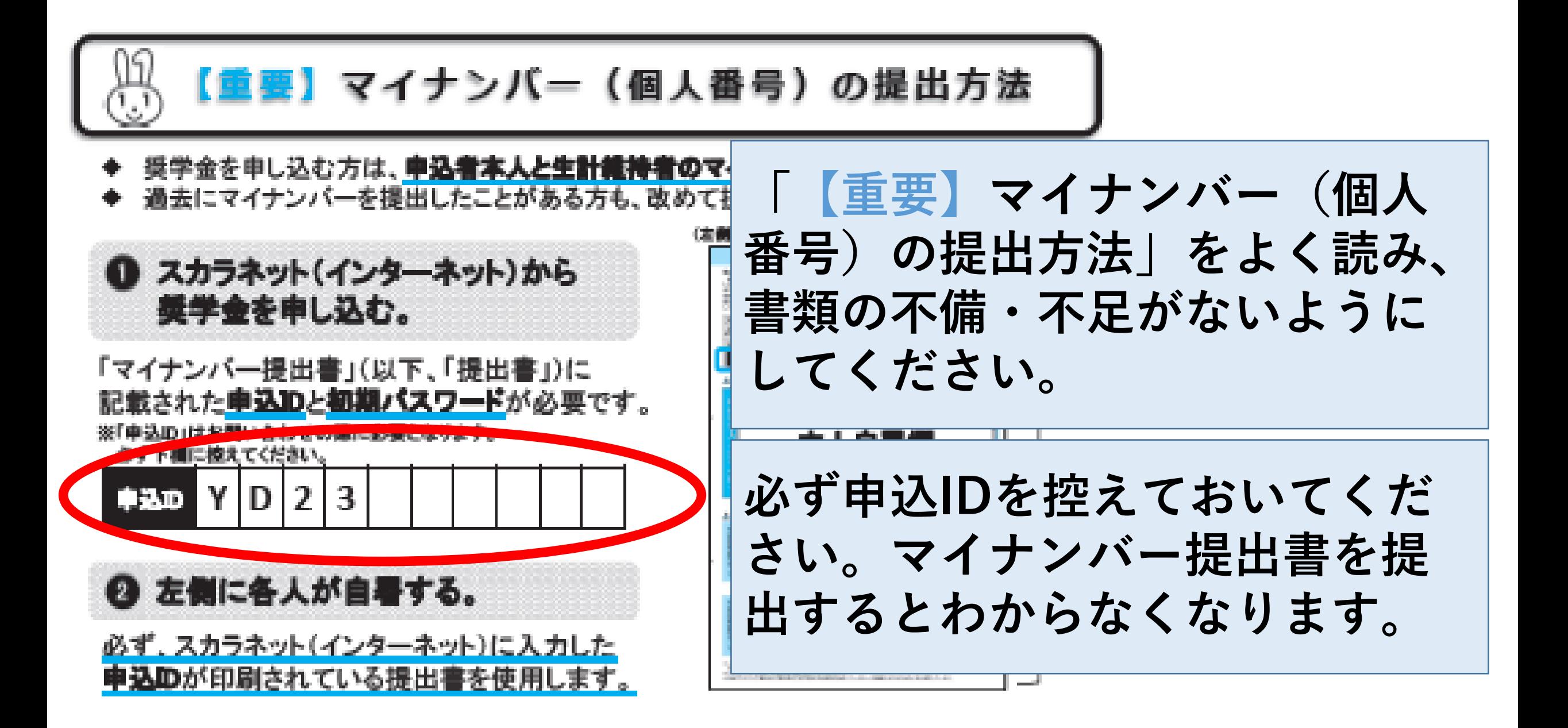

郵便局の数 口でお支払 いください

簡易書留

(郵便局の窓口でお手続き下さい)

 $\circledcirc$ 

〒100-8685

独立行政法人日本学生支援機構 奨学金申込等マイナン バー受付窓口 行

○PPANエッジ株式会社内

日本郵便株式会社 銀座郵便局 私書箱205号

إرطرا والرطوط ولوارطوا ولوا ولوارطوا والوالدا فالطالعا الملليل

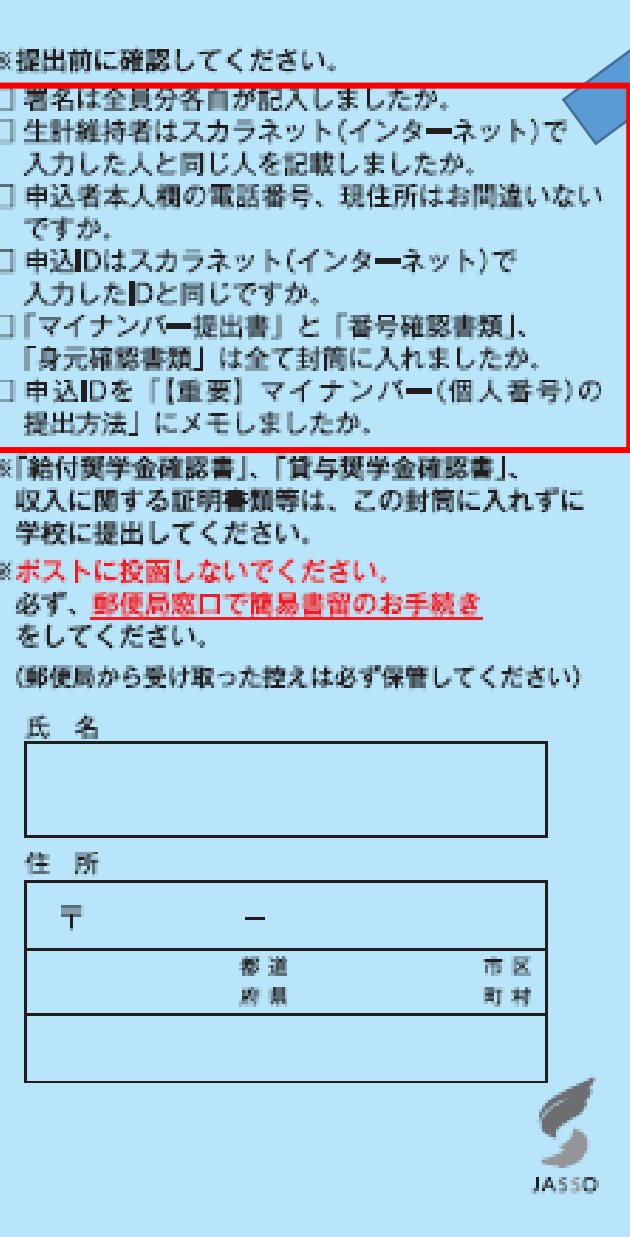

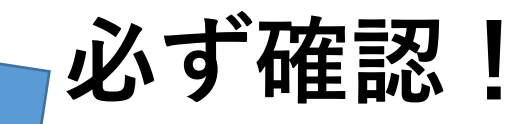

確認後、郵便局の 窓口へ (ポスト投函×) ※ただし、スカラネット 入力後、 1週間以内!

この手続きを完了しているか は学校では把握できません。 この手続きをしておらず、不 採用になっているケースがあ ますのでご注意ください。  $\bm{l}$ 

# 申し込みは3ステップ **①スカラネット入力**

## **②マイナンバー書類の送付**

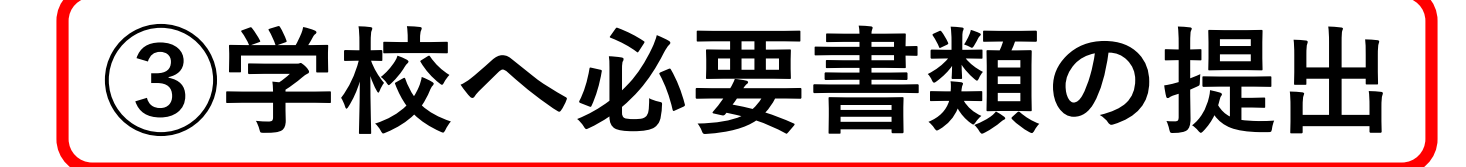

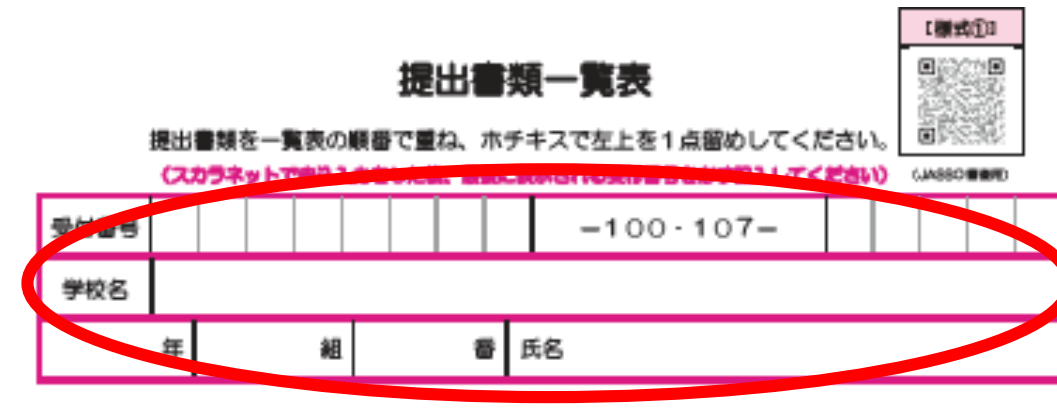

#### 出する書類のチェック欄に「ィ」を記入してください。

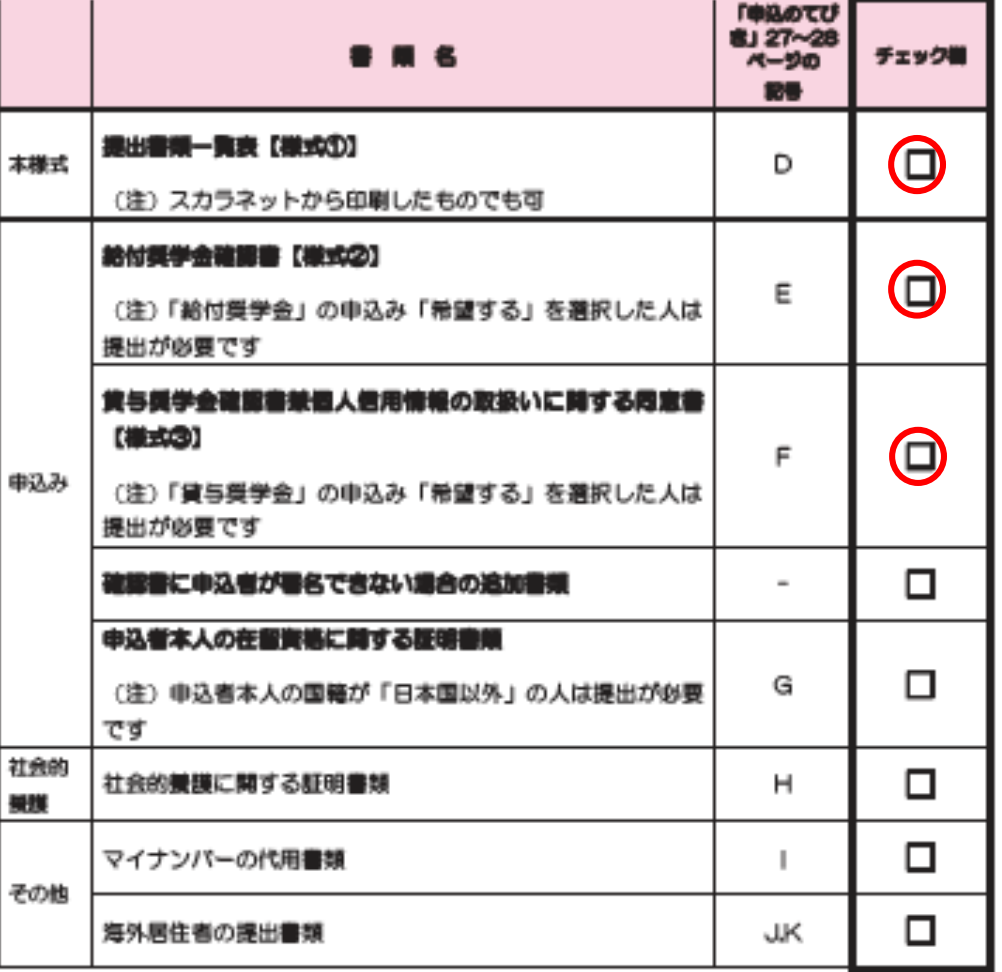

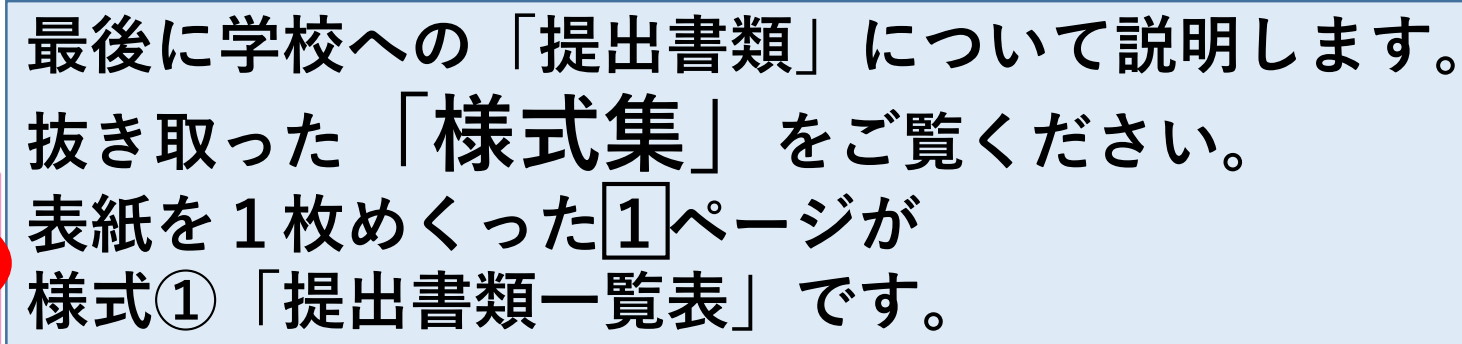

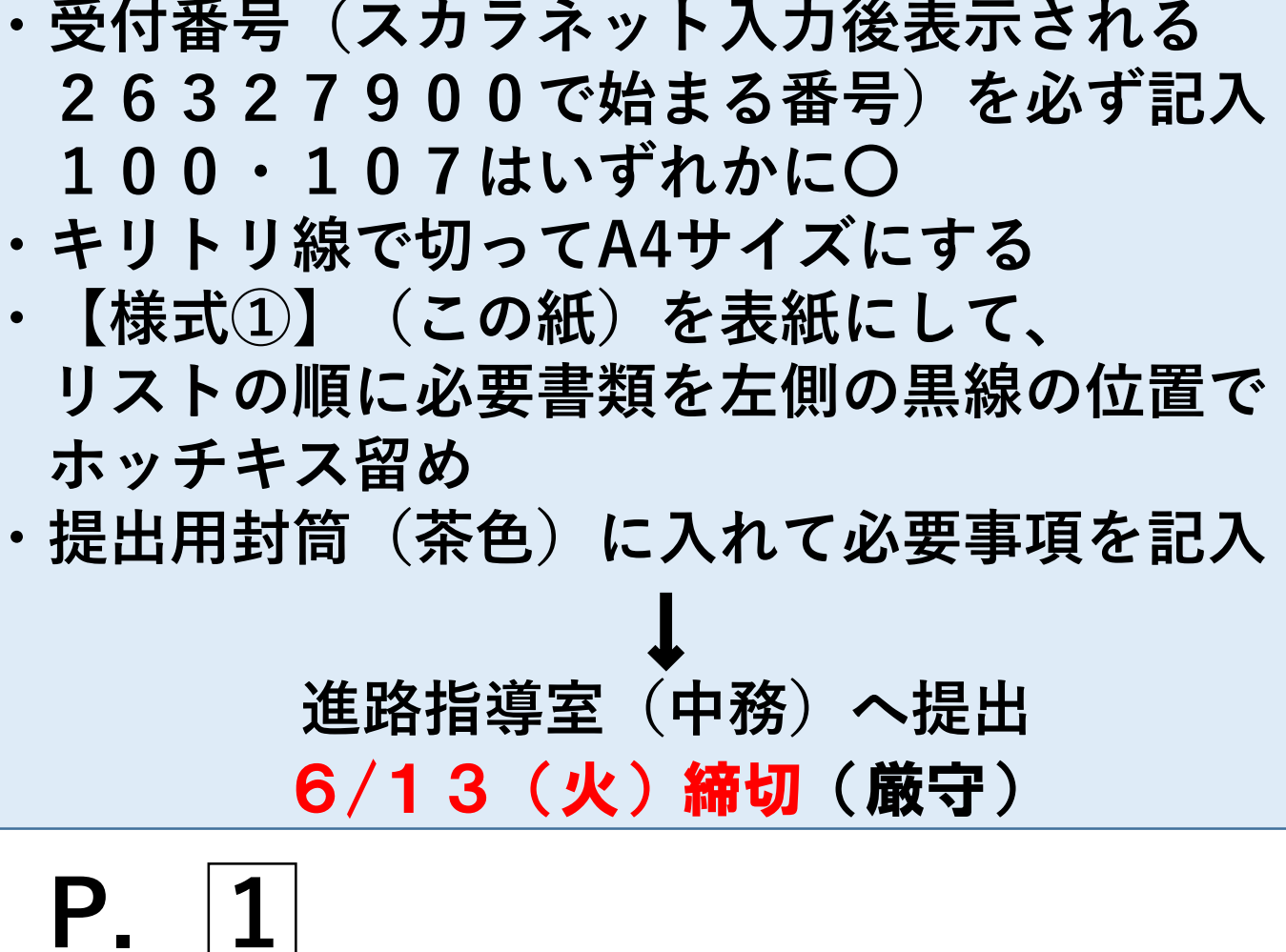

2024年度 国内大学等予約用

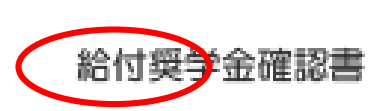

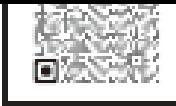

(裏面も)

独立行政法人日本学生支援機構理事長 照

私は、独立行政法人日本学生支援機構 (以下「機構」という。) の給付奨学金 (大学等における修学の支援に関する法律第4条及び独立行政法人日本学生支援 機構法第 17 条の2に規定する学習支給金をいう。)をインターネットから申し込むにあたり、2024 年度進学予定者用給! 豊機構の精規程館「紅裏面記載事項について同意の上、私の国語又は在國資格館(紅」生計銀持者及び私と私の生計銀持者の資産の状況が記載のと

現は、絵付隠学生として採用された後、毎年度、適格性の電査があり、その電査により、 間停止されるか又は南止される場合があること、成績不振等の状況によっては交付された愛学金を返還しなければならな 必ず読んでください。 ています。また、適格性の審査は経済状況についても行われ、法令等の建めにより、奨学金の支給額が見直される議合があること及び あることも意知しています。

また、本確認書に記載した内容及び貴様構に届け出る事 に虚偽があった場合には、障学生としての採用が取り過され、支給され 140 提一概 で表金しなければならない場合があることも意知しています。

景齢することとなった場合において、私が書機構の第一種標準金の貸与を受けているときは、当該第一種標準 こ基づく日額(複数あるときは機構の単める額)となることに同意します。

された場合においても、私が貴族構の第一種奨学生であるとまは、当該第一種環学 数あるときは機構の定める額)に変更されることがあることに同意します。

私と私の生計維持者が貴援機にマイナンバーを提出しているときは、貴援機が「行政手続きにおける特定の個人を規則するための番号の利用等に関する法律」

及び関連法令で走められた範囲で、各自のマイナンパーを利用すること及び地方税情報等を利用することに同意します。

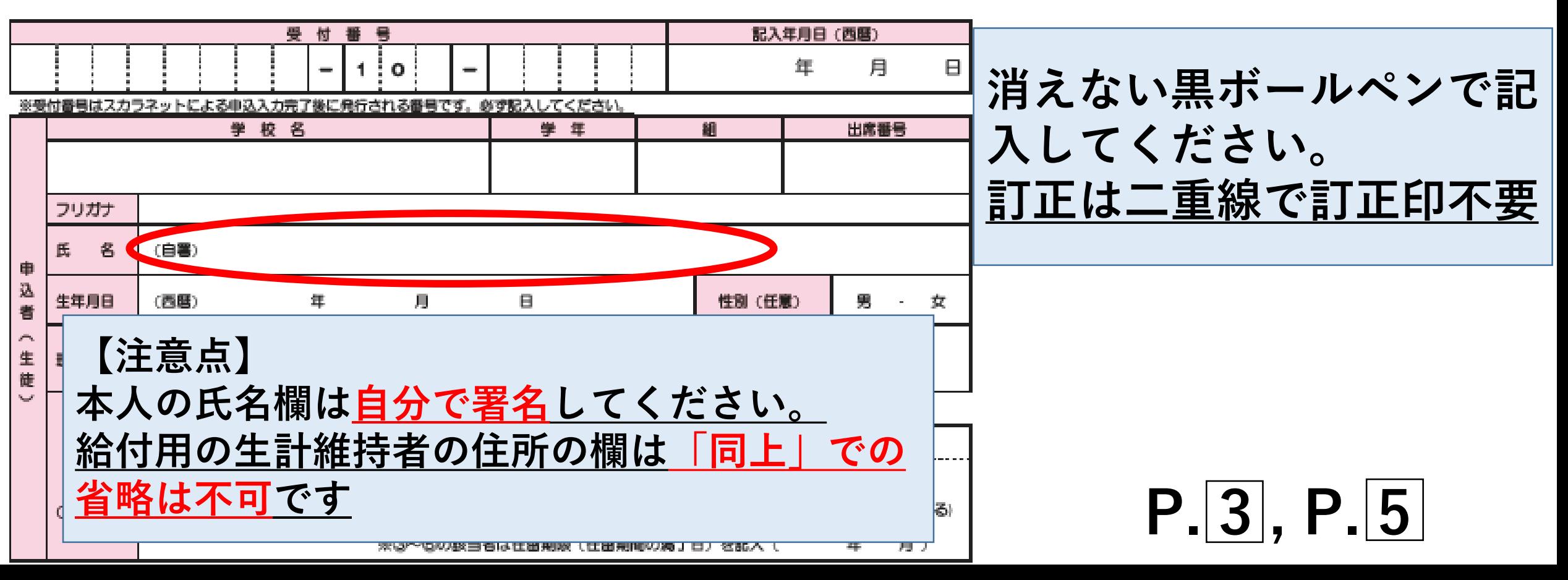

様式2は給付用 様式③は貸与用で、 書き方はP」2に書 かれています。 両方または片方を 提出してください。

**①スカラネット入力 ②マイナンバー書類の送付 ③学校へ必要書類の提出 この3ステップを完了すれば、10月以 降に採用結果が学校まで届きます。採用 結果が届き次第、今後の手続きについて 生徒さん本人対象に説明会をいたします。**

**これで本日の説明は以上です。 ご不明な点もあろうかと思いますので、 この後残っていただいてご質問いただい ても結構ですし、プリントに記載の問い 合わせ先にもご遠慮なくご連絡ください。 本日はお疲れさまでした。**

問い合わせ先

### **○ 福泉高校 奨学金係 中務(なかつか) 進路指導室 072-299-9515**

**○ 日本学生支援機構奨学金相談センター (ナビダイヤル)0570-666-301**

**○ マイナンバー提出専用コールセンター (ナビダイヤル)0570-001-320**